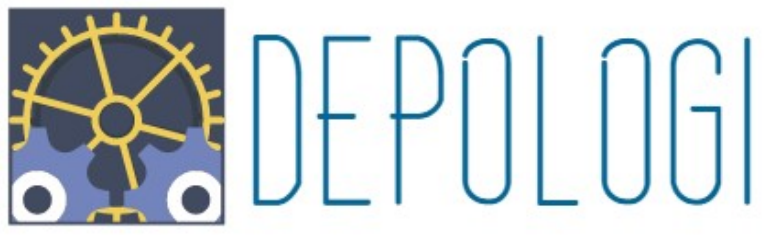

#### Türkiye'nin En iyi Mikro El Terminali Otomasyonu

#### FİYAT LİSTESİ 2020 V.14, V.15 ve V.16 ENTEGRASYONLU

Geçerlilik tarihi : 01.01.2020 - 31.12.2020

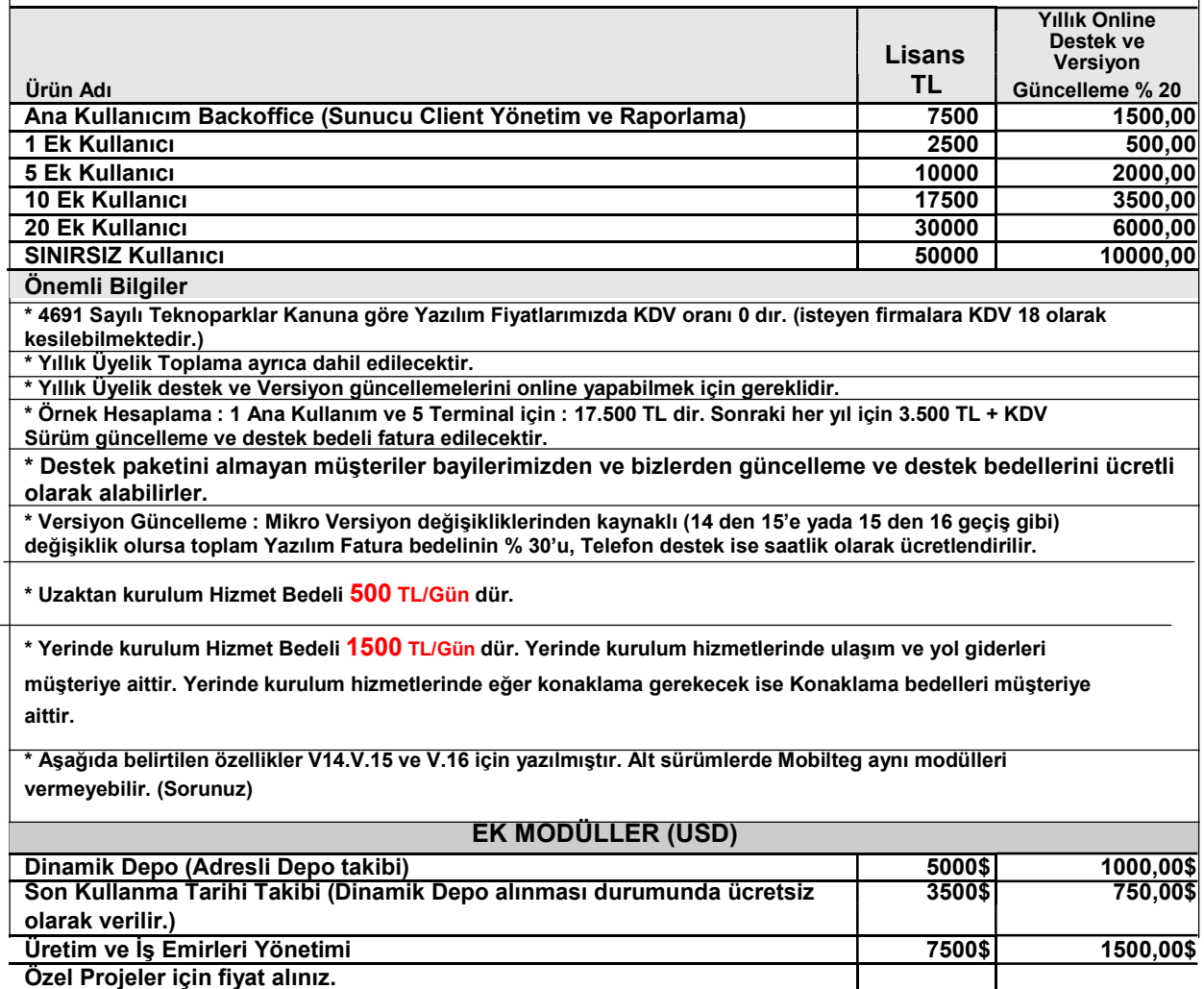

Ödeme Planı : Nakit Havale yada Kredi Kartı ile ödeme şeklindedir. Kredi ile Kartı ile yapılan ödemelerde Komisyonsuz 3 Taksit yapılmaktadır. Diğer taksit oranlarına uygulanan vade farkı aşağıda yazmaktadır. Taksit oranları değiştiğinde Mobilteg vade farklarını değiştirebilir. Aşağıdaki taksit oranları 31.12.2020 tarihine kadar geçerlidir. Mobilteg istediği zaman fiyat listesini değiştirebilir. Müşteri daha önce sunulan teklif üzerinden sipariş onayı geçmemiş ise SON FİYAT LİSTESİNDEKİ fiyatlar geçerli olacaktır

#### Ocak Ayı Promosyonları

 31.12.2020 tarihine kadar Dashboard programımız ve 1 Adet Satış Raporumuz Ücretsiz olarak verilecektir. Dashboard ile ilgili bilgileri

#### http://www.mikroelterminali.com/ana-sayfa/mikro-parton-raporu/

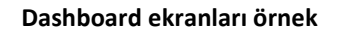

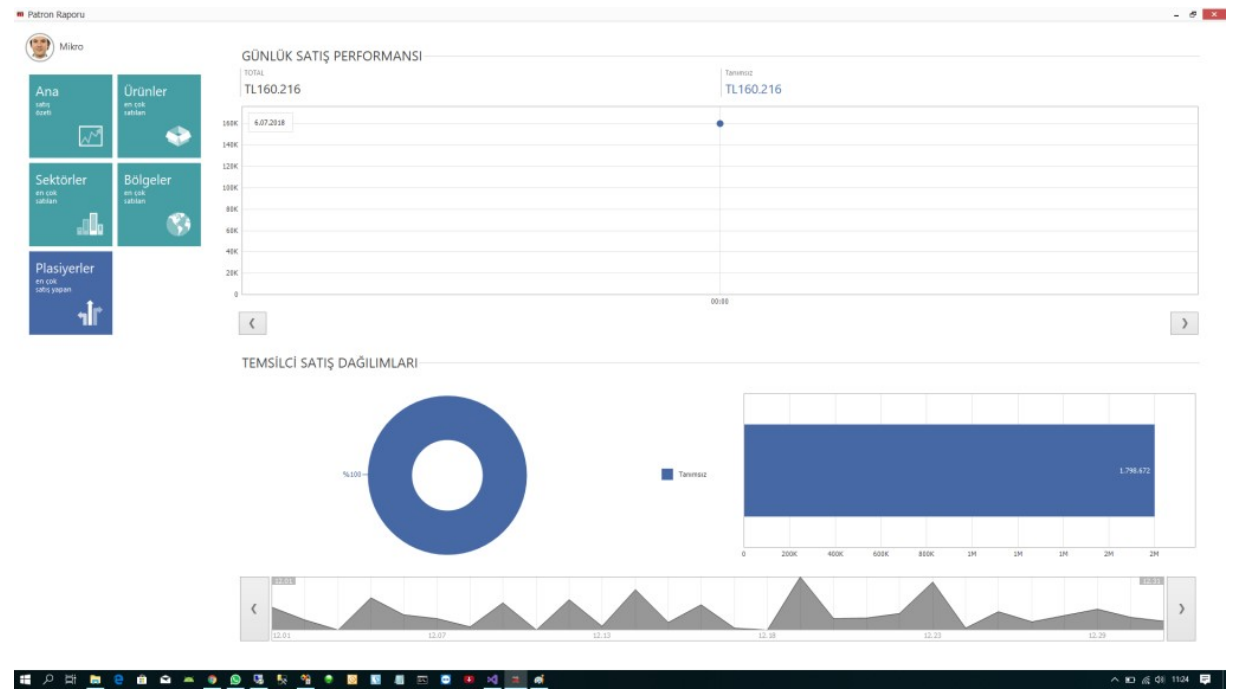

#### Dashboard ekranları örnek

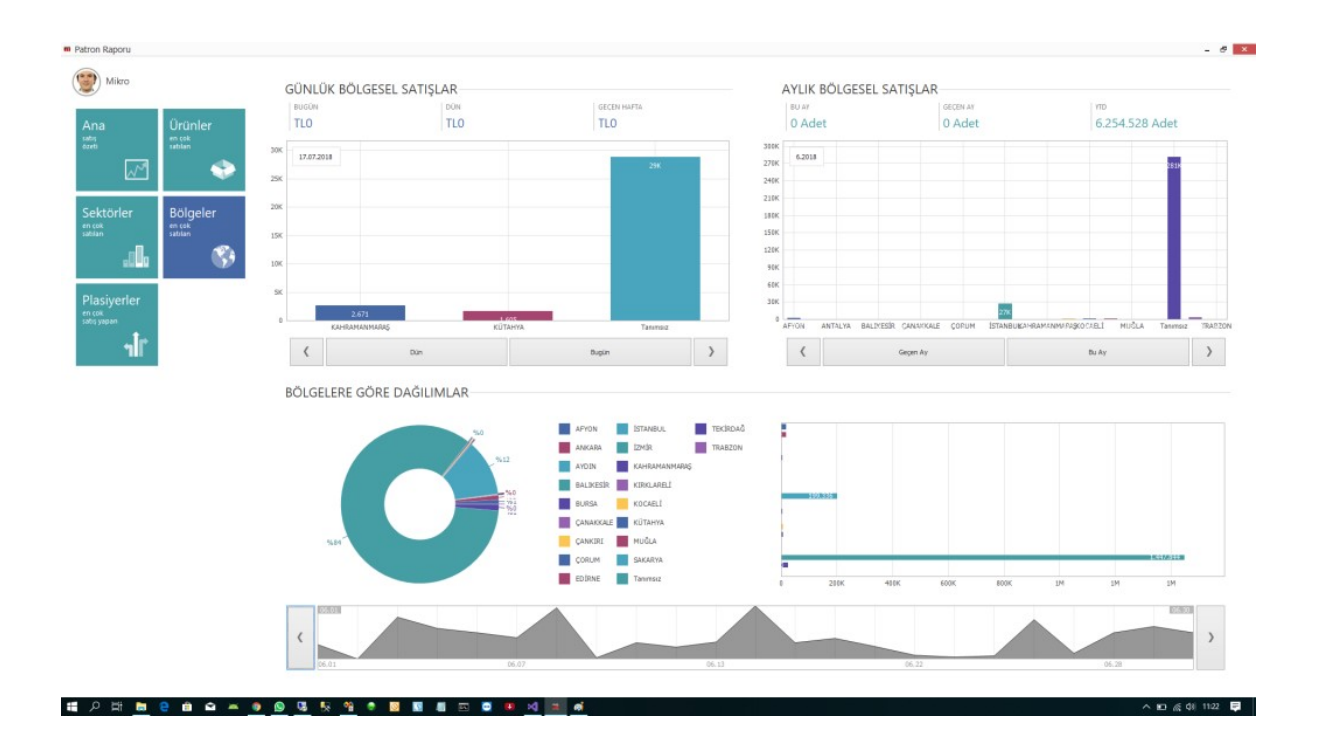

Dashboard ekranları örnek

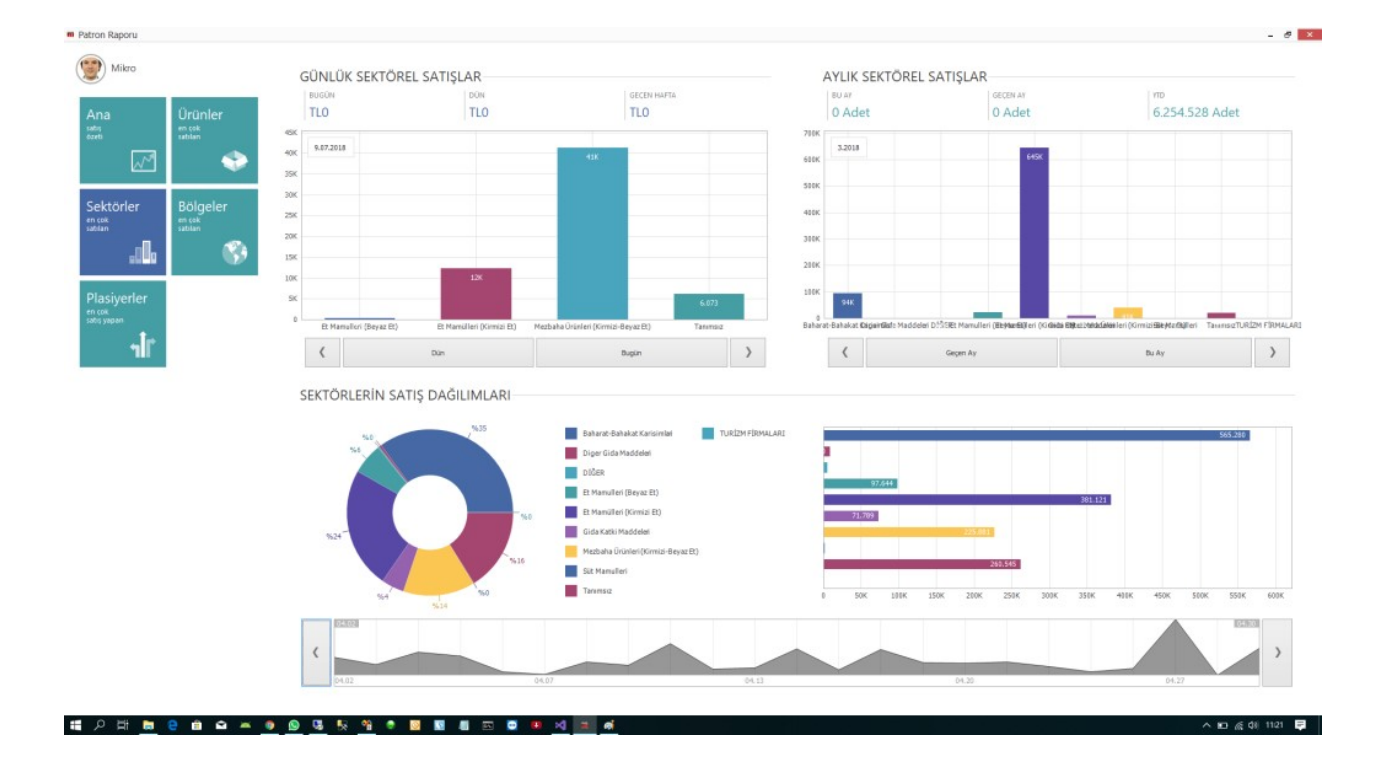

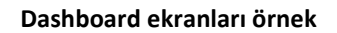

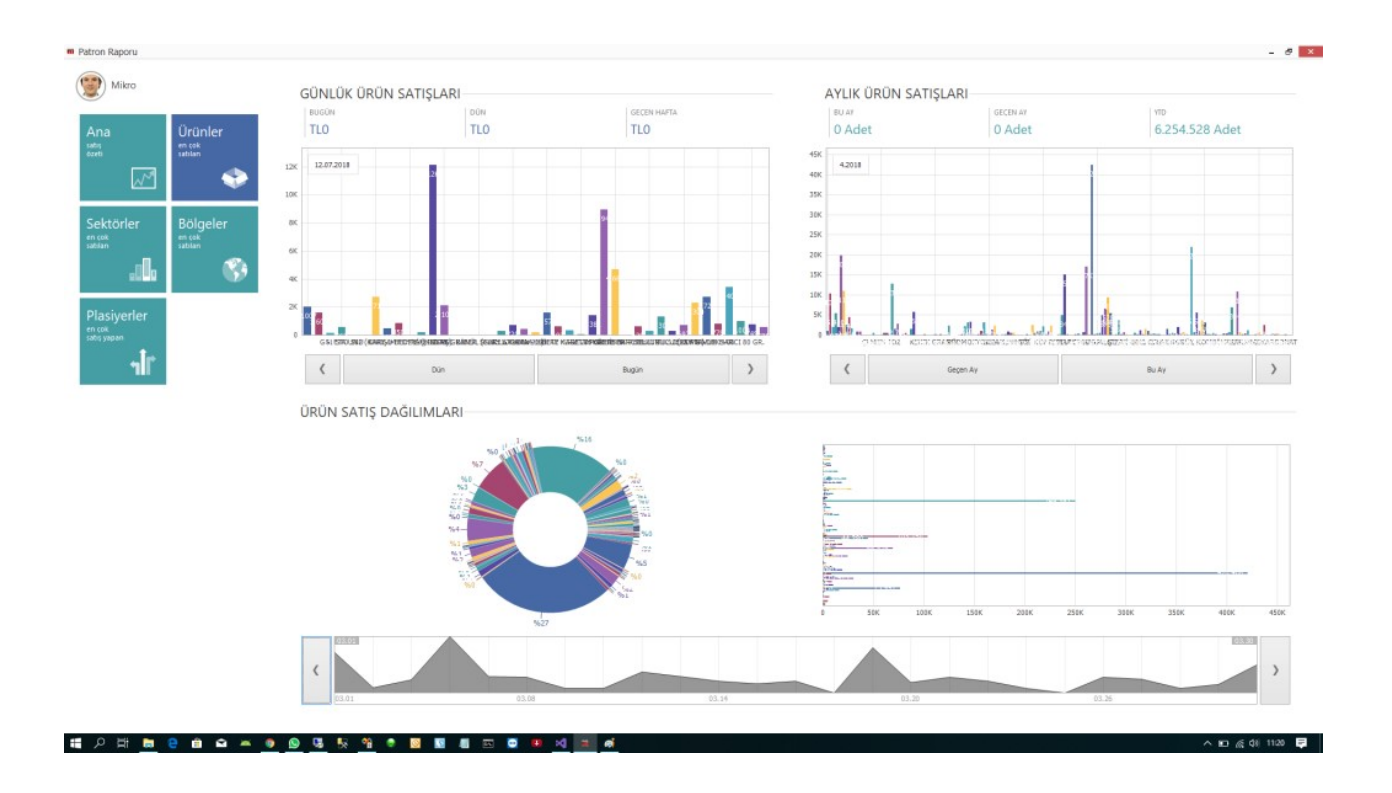

Dashboard ekranları örnek

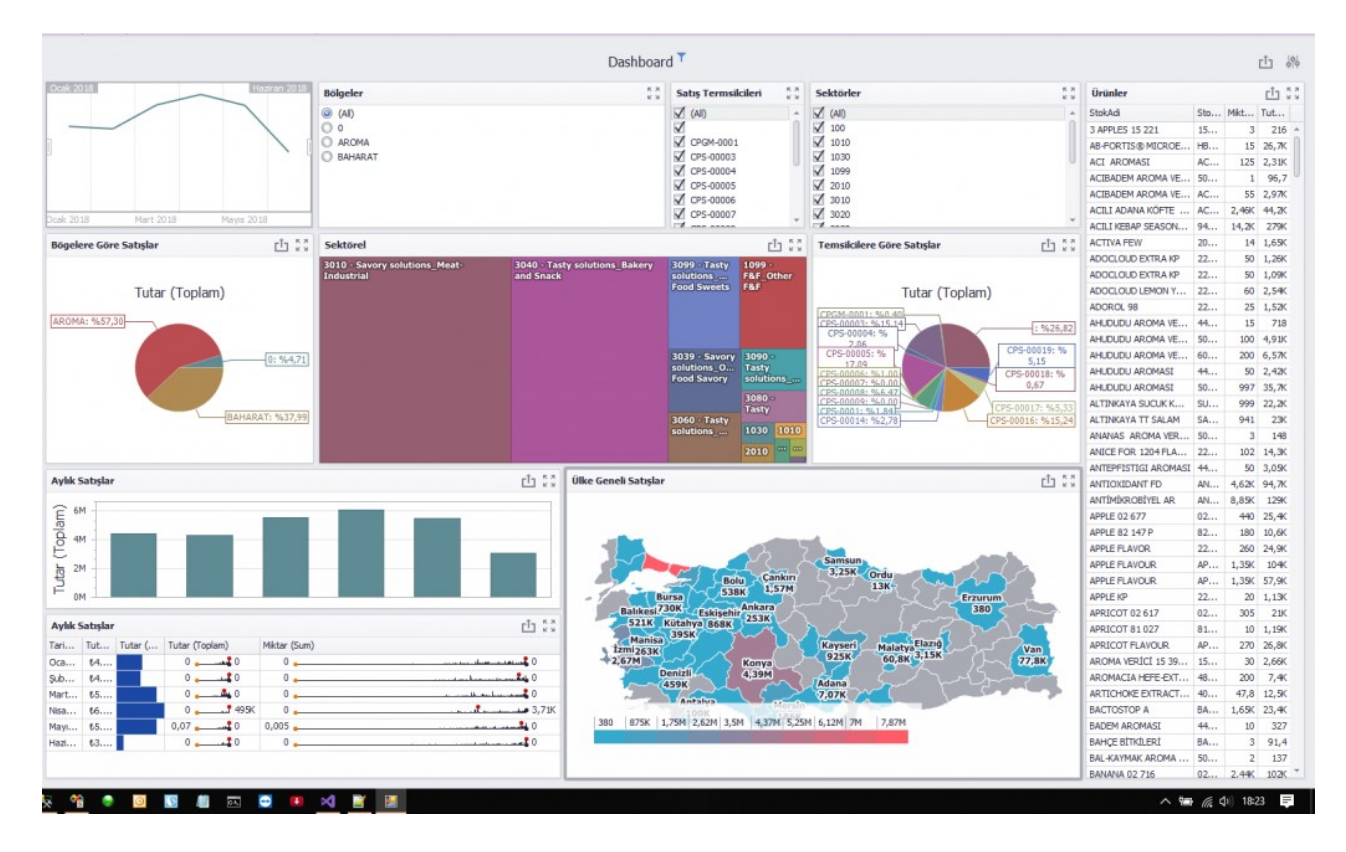

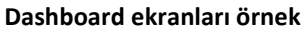

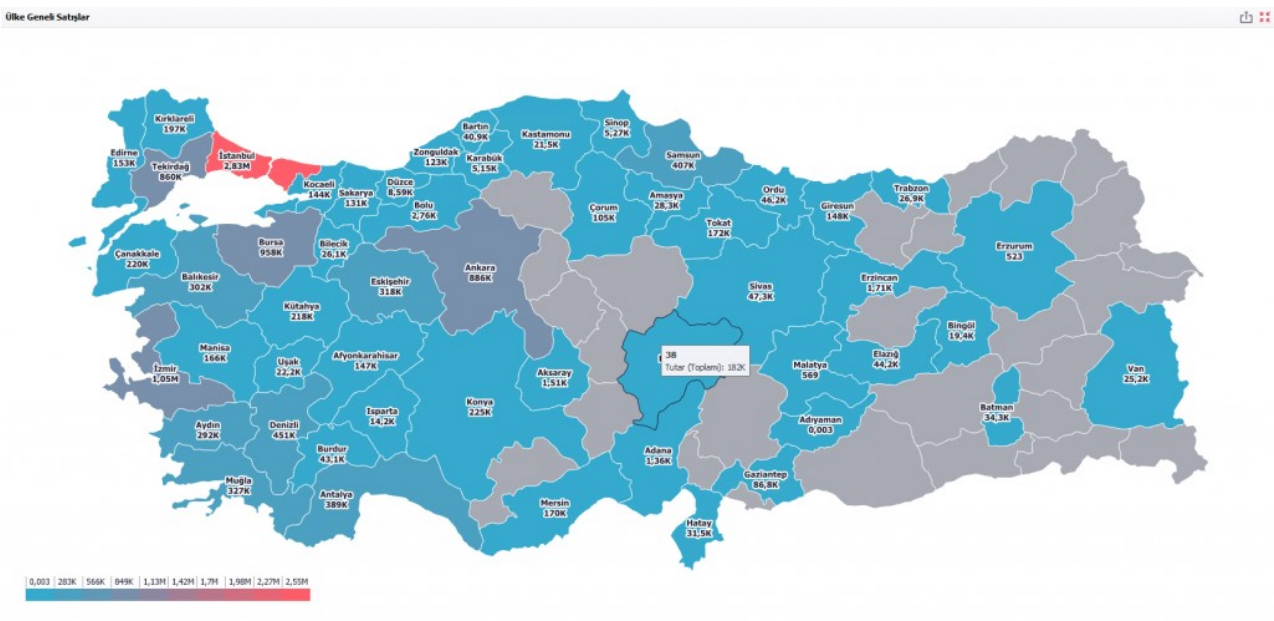

### $\leftarrow$ **Taksit Oranları** Taksit  $\mathcal{P}$  $\mathcal{S}$  $6\overline{6}$ 1. Oranlar %2.75 %4.89 %5.89 %8.89 Gecerli Kartlar Ziraat Bankası **bankkart** axess **bonkkort**  $+$ bonus maximum **CARDFINANS** Poral WORLD

- Tek çekim ya da banka kartıyla yapılan işlemler için komisyon oranı vergiler dahil %2.75'tir.

- Taksitlendirilecek islemlerden alınacak komisyon, ilgili kredi kartının seçilen taksit adedi için tabloda vazan oranlar kullanılarak hesaplanır.

- Taksitli işlemlerin geri ödemeleri hesaplanan komisyon düşülerek tek seferde ve standart geri ödeme takvimine uygun olarak yapılır.

- Müşterinin kredi kartından işlem sırasında yazılan tutar kadar çekim yapılır; taksit adedine göre tutar değismeyecektir.

- Taksitlendirilebilecek en düşük işlem tutarı 10 TL'dir.

- Tablodaki komisyon oranlarına vergiler dahildir.

- Axess ve Maximum ile 2-3 taksit; Advantage,

Cardfinans ve World ile 2-3-6 taksit; Bankkart, Bonus ve Paraf ile 2-3-6-9-12 taksitli islem vanabilmektedir Uygulamada Dinamik Depo Takibi yapabilirsiniz. Bu Uygulama ile Parti Lot bazında yada SKT (Son Kullanma tarihi kontrolü) nü yüzde yüze doğruluk ile yaparsınız. Depo Bazında Kontrol kilitleme özelliği bulunmaktadır. Tüm kullanıcılar hem Back ofis tarafında hem de el terminali tarafında yetkilendirmeli olarak çalışmaktadır.

- %100 Doğruluk ile Stok, Depo ve Şube Takibi
- Hızlı ve Doğru Mal Giriş, Mal Sevkiyat, Mal Sayım
- Hızlı Sipariş Toplama, Hızlı Sevkiyat Hazırlama
- Malın Girişinden Sevkiyatına Kadar Tüm Süreçlerin Online İzlenebilmesi
- Depolar ve Şubeler Arası Transfer İşlemleri
- İş Gücü ve Zaman Kullanımında Yüksek Verim
- Satın Alma Sipariş Sevkiyat Koordinasyon
- Dinamik Depo Adreslemeli Stok Takibi
- Parti Lot, Seri takibi ve Son Kullanma tarihi, (İstenirse Adresli Parti Lot,Seri takibi)
- Sınırsız Sube ile Online Calısabilme
- Wi-Fi (Kablosuz), GPRS Haberleşme İmkânı
- Windows Mobile, Windows CE İşletim Sistemleri ile çalışabilme yeteneği
- Kablosuz Terminal ve yerel yazıcılar ile çalışabilme

Barkod okuyuculu el terminalleri ile seri olarak çok kısa sürede ve doğrulukla tüm Şube ve Depoların sayımlarını yaparak bilgisayar ortamına aktarılmasını sağlayan mobil bilgisayar uygulamasıdır.

- Seri Okuma ve/veya Adetli Okuma
- Toplayarak Okuma
- Kısa, Doğru ve Hızlı Sayım
- Ölçü Birimi Seçme İmkânı
- Ürün ve Birim Kontrolü
- Windows Mobile, Windows CE İşletim Sistemleri ile çalışabilme yeteneği

#### Depo Yönetimi Özellikleri

- \* Terminal Yazılımı Herhangi bir arabirime İhtiyaç Duymadan İhtiyacı olan tüm kartları Mikro dan alır.
- \* Aktarımları Direkt olarak Mikro' ya yapabilirsiniz.
- \* Müşteri barkodu ile çalışabilirsiniz.
- \* Tüm Modüller Yetkilendirilmiştir.
- \* Birden Fazla Birim ile Çalışabilme
- \* Ürün Etiketi Yazdırabilme
- \* Evrak Yazdırabilme (1.0.1.2 versiyonundan itibaren)
- \* Hızlı Sipariş Toplama (Müşteri Siparişi ve Depolar Arası Sipariş)
- \* Sevkiyat etiketlerini yazdırabilme
- \* Fiyatı değişen etiketleri online tüm şubelerden toplu olarak yazdırabilme.
- \* Kullanıcı sadece Barkod ve Miktar girerek Kullanır. Başka hiçbir şey girmesine gerek yoktur. Çünkü Sistem
- Mikrodaki tanımları uygular ve geri kalan tüm işlemleri Mobilteg Yapar. bu Yüzden Kullanımı Kolaydır.
- \* Satınalma Şartları ile Tam Uyumluluk

\* Windows tabanlı Tüm Terminallerde yada Cep Bilgisayarlarında çalışabilme özelliği Motorola, Mobile Compia M3, Datalogic, Casio,Intermec gibi tüm El Terminali ve PDA lar ile Uyumludur.

- \* Online Sistemden Depo Stok Sorgulayabilme Özelliği ve Rezerve Stok Miktarını Görebilme Özelliği
- \* Verilerinizi Lokasyondan bağımsız olarak Kablosuz (Wifi) yada GPRS ile Mikro ya aktarabilirsiniz.
- \* Uyumluluk: Tüm SQL tabanlı Mikro Sürümleri ile çalışabilme özelliği bulunmaktadır. V.14,V.15,V.16

#### Mevcut Modüller

- \* Toptan Alış İrsaliyesi
- \* Toptan Alış İade
- \* Toptan Satış
- \* Toptan Satış İade
- \* Sıcak Sipariş Mal Kabul
- \* Kontrollü Mal Kabul
- \* Kontrolsüz Mal Kabul
- \* Şube Sipariş
- \* Şube Kontrollü Sevkiyat
- \* Şube Kontrolsüz Sevkiyat
- \* Satıcı Siparişi
- \* Müşteri Siparişi ve diğer sipariş tipleri
- \* Reyon Siparişi
- \* Proforma Sipariş
- \* Depo Sayım
- \* Stok Virman (1.0.1.2 versiyonundan itibaren)
- \* Fiyat Gör
- \* Stok Gör
- \* Etiket Yazdırma
- \* İrsaliye Yazdırma (1.0.1.2 versiyonundan itibaren)
- \* Şube Sipariş Yazdırma (1.0.1.2 versiyonundan itibaren)
- \* Adres yer değiştirme
- \* Depo giriş ve çıkış fişi
- \* Parti Lot Takibi
- \* Seri Takibi
- \* Dinamik Depo takibi (Adresli)
- \* Üretim ve iş emirleri Takibi
- \* Sarf girişi ve çıkışı

# MOBİLTEG MİKRO DEPO **OTOMASYONU**

KURULUM KILAVUZU Mikro v.15 Entegre El Terminali Depo Otomasyonu kurulumu için öncelikle www.mikroelterminali.com adresine giriyoruz.

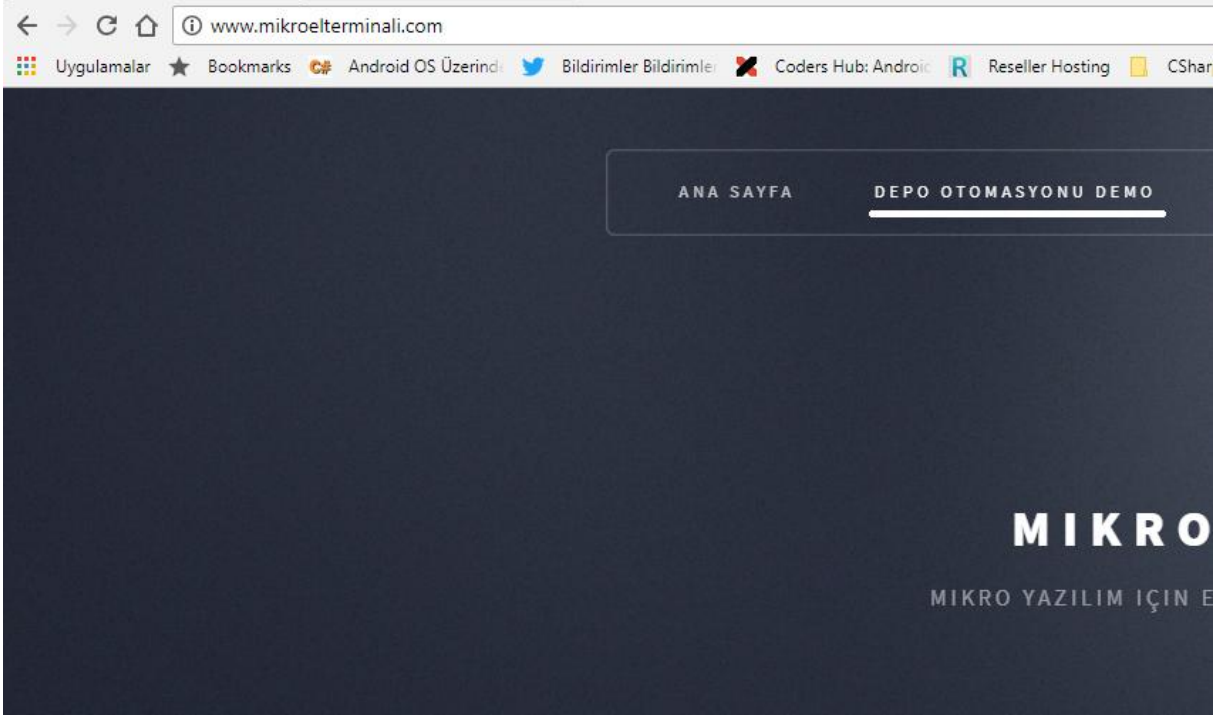

Orada yer alan DEPO OTOMASYONU DEMO linkine tıklıyoruz.

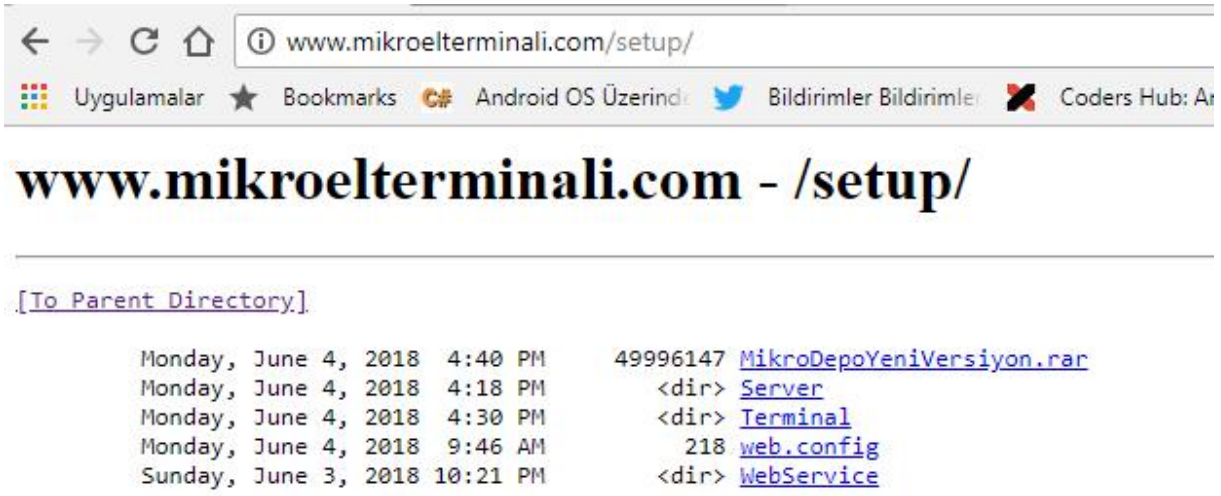

En üstte yer alan RAR ile sıkıştırılmış dosya WebServis, Sunucu Tarafı ve El Terminali olmak üzere tüm paketlerin kurulumunu tek dosyada toplanmış halidir. Şimdi o dosyayı bilgisayarımıza indirelim.

Bilgisayarımızda herhangi bir yere indiriyoruz. Kurulumlar öncelikle server a yapılacaktır. Yani MS SQL kurulu olan bir makineye ve Mikro Veritabanlarının yer aldığı bir makine Olmalıdır.

Sunucuda bir de mutlaka IIS kurulu olmalıdır. El Terminalleri IIS üzerinde yer alan Web Servisler aracılığı ile haberleşmektedir.

Yine IIS kurulumda dikkat edilecek en önemli konu .Net Genişletilebilirlik özelliğinin kurulu olması vede IIS 6 ile ilgili yönetim konsolu ve diğer özelliklerinin kurulu olması gereklidir.

Şu an dosyalarımız indi kuruluma başlayabiliriz.

Dosyalarımızı sunucumuza kopyalarak işe başlayalım.

DEMO versiyonunda tüm özellikler açık olarak gelmektedir. İsterseniz Dinamik Depo yani adresli olarak da test edebilirsiniz.

Ilk Olarak Server yada IIS de çalışacak Servisler kurulmalıdır. Biz IIS servisleri ile başlayalım.

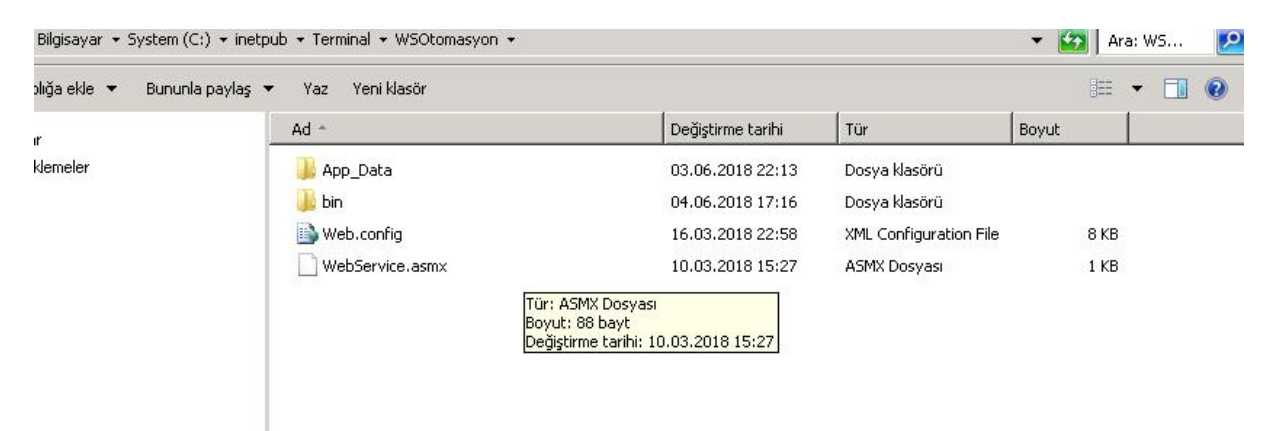

Web Service ismi mutlaka WSOtomasyon (Versiyon 16 için WSOtomasyonV16 olarak kurulmalıdır) olarak kurulmalıdır. Default olarak 80 portundan çalışacak şekilde ayarlanmıştır. ancak siz başka bir port üzerinden çalışacak şekilde yapılandırsaydınız o şekilde konfigüre edilmesi gereklidir. bunu kurulumda göstereceğiz.

IIS kurulumuna geçiyoruz.

Dosyaları istediğiniz yere koyabilirsiniz ancak biz genelde wwwroot altında bir yer tercih ediyoruz.

Klasoru Sarı renkli olarak WSOtomasyon olarak göreceğiz. Sağ tıklayıp Uygulamaya dönüştür diyeceğiz.

Akabinde Yeşil renkli olarak aşağıdaki gibi WSOtomasyon yazacaktır.

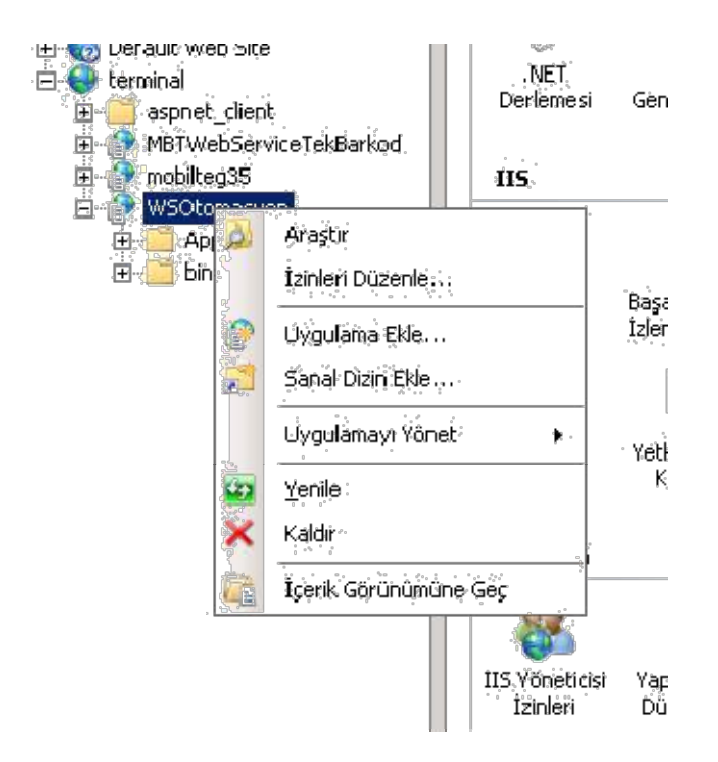

Şu an service kuruldu ancak çalışıp çalışmadığını test etmiyoruz. Önce Server tarafı uygulamayı kurmamız gerekiyor.

Program Mutlaka C:\MikroDepo\WS klasörü altına kurulmalıdır. çünkü tüm sistem buradaki bilgilere erişerek çalışacaktır.

Kurulum tamamlandı. Kurulu yaptığımız klasöre güncellemeler alacağımız için users grubuna full kontrol yada değiştirme izni vermemiz gerekir.

C:\MikroDepo\WS Klasöründe MobiltegServer.exe si bulunmaktadır. İlk kurulumda bulunduğu klasöre parametre dosyalarını oluşturacağız için Administrator (Yönetici) olarak başlat yaparak çalıştıracağız.

Uygulama açılınca Kurulum yapılan dizine mobilteg.ini isimli bir dosya oluşturur. Bu dosyayı Notepad ile açınız.

İki satırdan oluşmaktadır. 1. Satırda sqle bağlanmak için kullanacağı bağlantı cümlesidir. Sizde hangi Mikro Veritabanı ile çalışacaksanız o kullanıcıya göre ve Veritabanına göre düzenleyiniz.

İkinci satırda ise Web Servis URL si yazmaktadır. Genelde sunucunuzun ip adresine göre yapmak gerekir. Eğer Sunucunuzun ip adresi : 192.168.1.251 ise

http://192.168.1.251/WSOtomasyon/WebService.asmx şeklinde olacaktır. Eğer siz 80 portundan farklı bir por ile yapılandırdıysanız. Örneğin :8080 portundan

http://192.168.1.251:8080/WSOtomasyon/WebService.asmx olarak yazılmalıdır.

Eğer doğru bil şekilde yazıldı ve kurulum yapıldıysa Herhangi bir internet tarayıcısını açarak yukarıdaki URL yi yazarsak aşağıdaki gibi bir ekran gelmelidir. Gelmiyorsa gelen hata durumlarına göre hatanın giderilmesi gerekir.

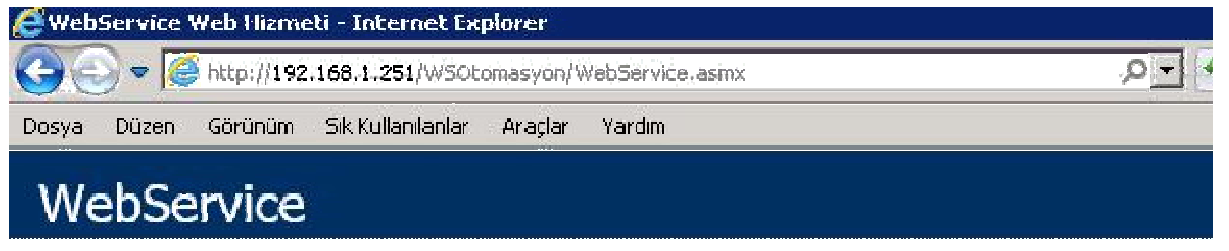

Aşağıdaki işlemler desteklenmektedir. Tam bir tanımlama için lütfen Hizmet Tanımını gözden geçirin.

- · AdresKoduVarmi
- · AdresSayimKaydet
- · AdresYerDegistirmeGetir
- · AdresYerlesimKaydet
- · AdresYerlesimSatırNo
- · AdrestekiMiktar
- · BaglantiTesti
- · BarkodKartiDetay
- BarkodKartiVarmi
- BarkodtanStokGetir
- CariAramasiYap
- · CariflesapAdresler
- · DataSetDondur

Artık Sunucu Kurulumlarını yapabiliriz. Programı çalıştırıyoruz. İlk olarak bizden bilgilerimizi istiyor o bilgileri eksiksiz olarak doldurmalısınız. Satın almaya karar verirseniz buradaki bilgilere lisanslama yapılacaktır.

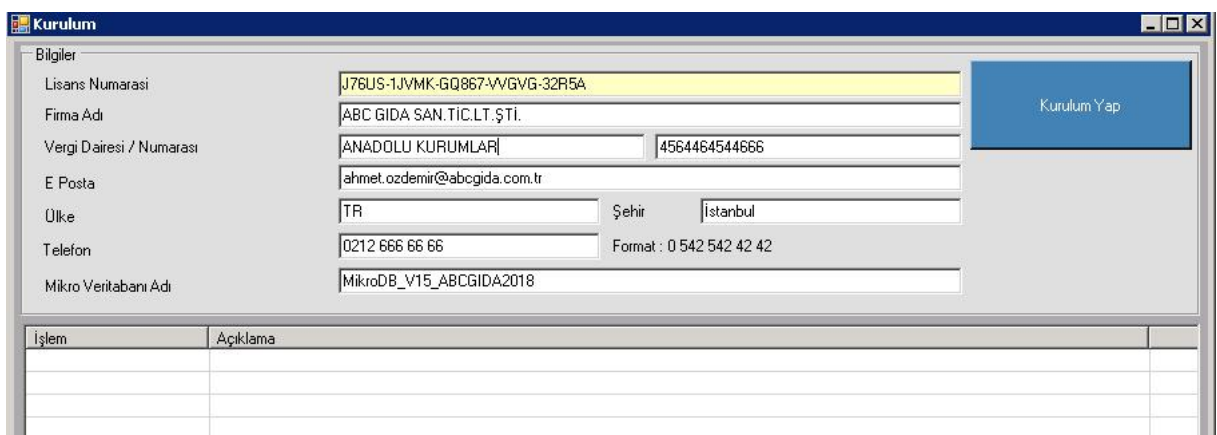

Bilgiler eksiksiz olarak doldurulduktan sonra Kurulum Yap butonuna tıklıyoruz.

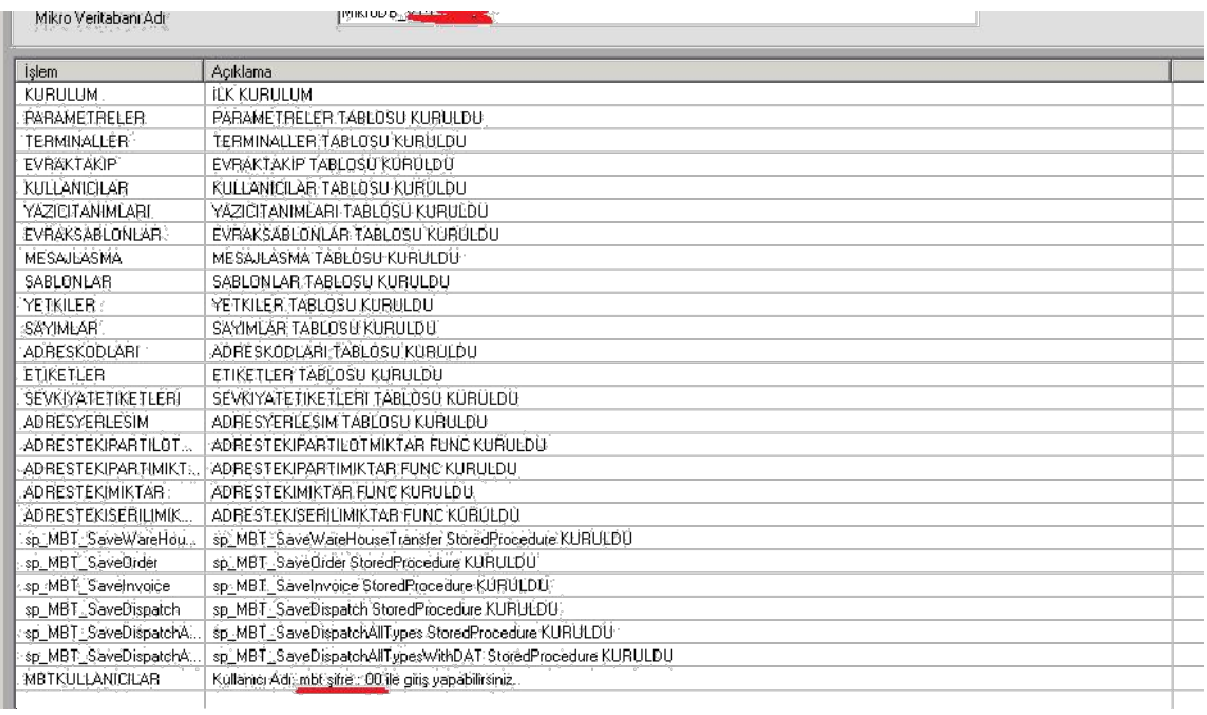

Ve Sunucu kurulumları tamamlanmış oluyor.

En alt satırda kullanıcı adı ve Şifre yer almaktadır. Varsayılan kullanıcı adı ve Şifre:

#### Kullanıcı : mbt

Şifre : 00 (SıfırSıfır) olarak giriş yapabilirsiniz.

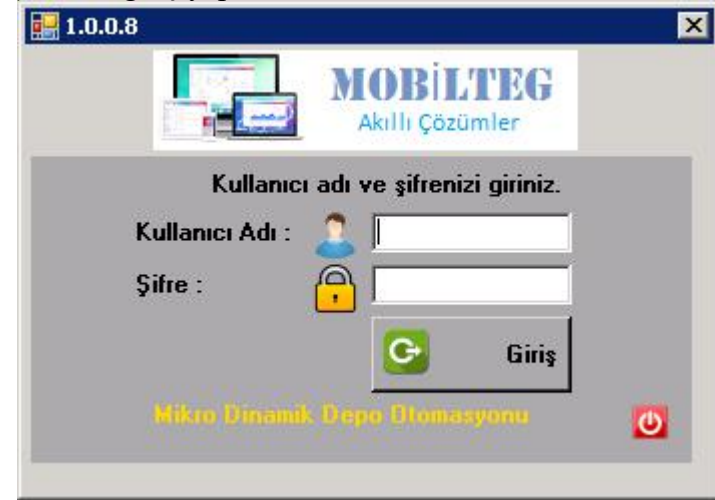

Oturum açıldıktan sonra bir takım tanımlamalar yapmamız gereklidir. Terminallerin hangi depolara ait olduğu, Kullanıcılar, Depolarda yer alan yazıcılar gibi bir takım tanımlamalar yapmamız gereklidir.

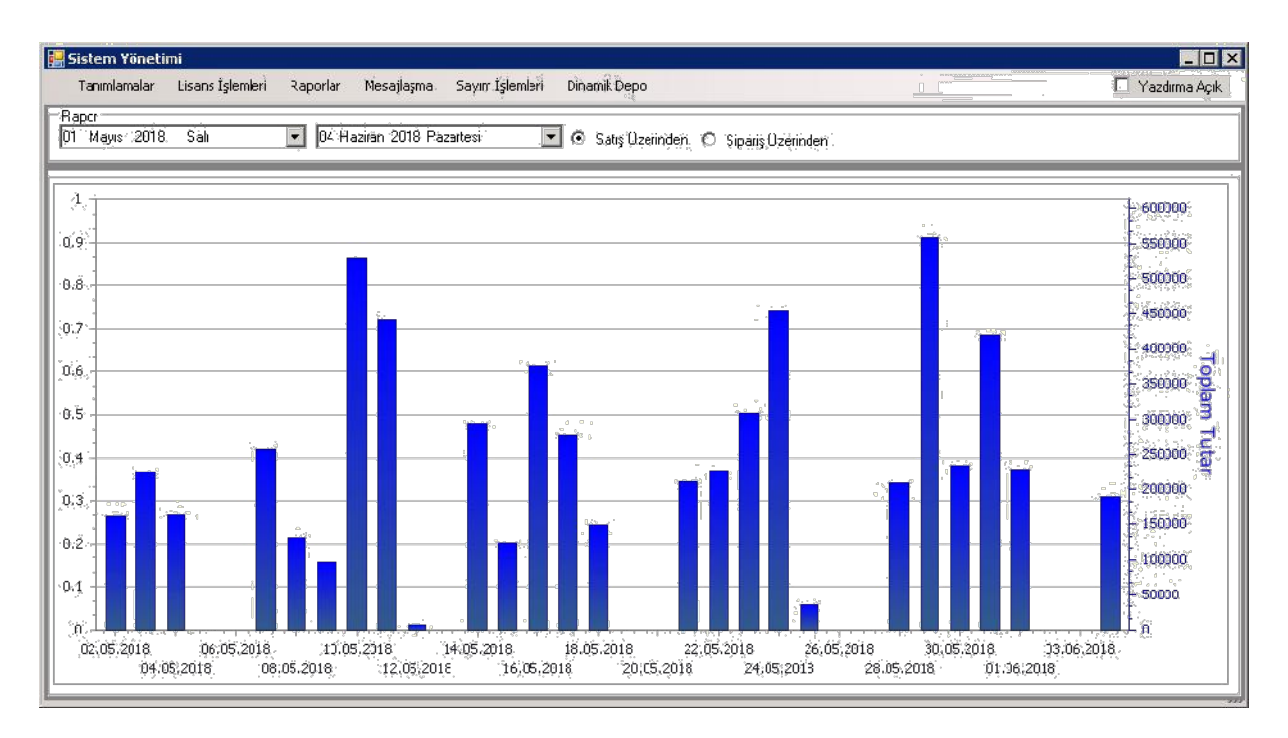

Sol Süt Menüde yer alan tanımlamalar kısmından başlayalım.

Birincisi Sistem parametreleridir.

Bazı depolarda terminalin stoğun negatife düşmesine izin vermemiz gerekebilir. Bunun için hangi depolarda negatife izin vermemiz gerekli ise bu depolara izin veriyoruz. Aksi durumda her depo negatife düşmeye kapalıdır.

İkinci bir kontrol ise Parti Lot etiketleri basımında kod alanlarından hangisine OK yazdığınızı set etmek içindir. OK bu parti lot etiketi basılabilir anlamına gelmektedir. Yok ise varsayılan olarak etiketleri basacaktır.

Üçüncü bir parametrede Etiket basım evrağında Parti Lot kontrolü olup olmaması. Bu Parametre depoyu sıfırdan etiketliyorsak kullanılabilir. Çünkü Parti Lot alanına ne yazılırsa sistem otomatik olarak o parti lot kartını açar.

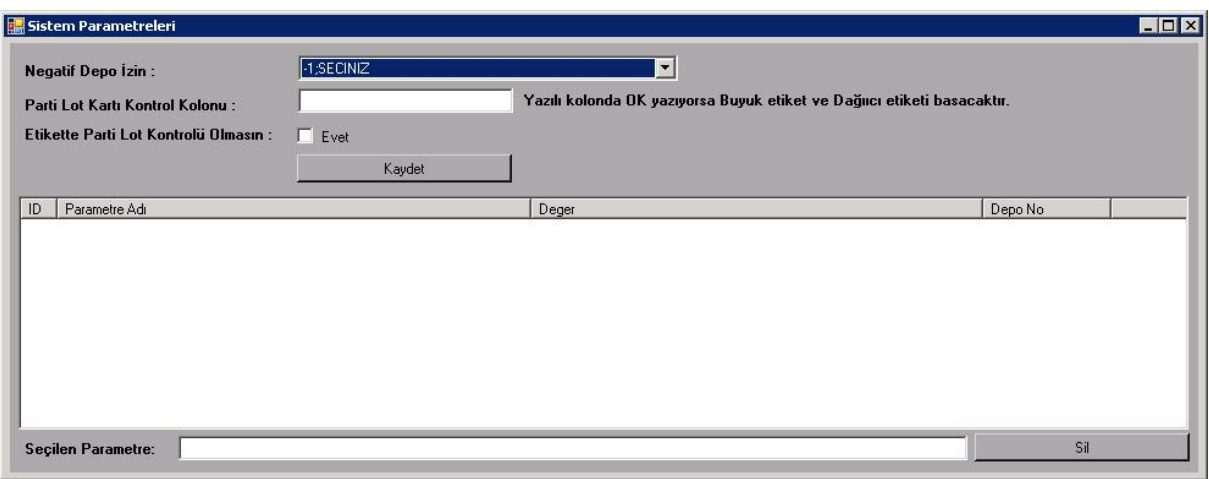

İlk olarak DEMO kurulum bilgilerini girelim. Lisans İşlemleri altına gidelim Lisans Bilgilerine girelim.

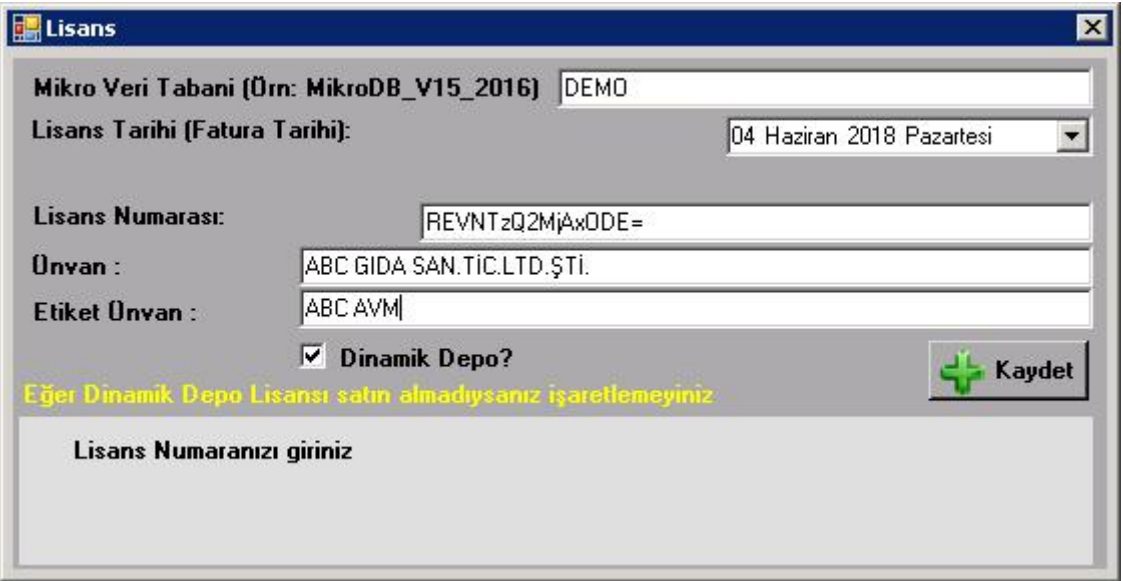

Unvan bilgilerinde yer alan ikinci Satır Etikette çıkacak unvan bilgisidir. Kaydet butonuna tıklayıp kurulumu bitiriyoruz. Eğer size verilmiş bir lisans numarası var ise ilgili yere giriyorsunuz ve lisanslı olarak kullanıyorsunuz.

Şimdi ikinci olarak Terminal Tanımlamalıyız.

Bunun için Lisans İşlemleri altında Terminal Tanımları var oradan tanımlama yapmalıyız.

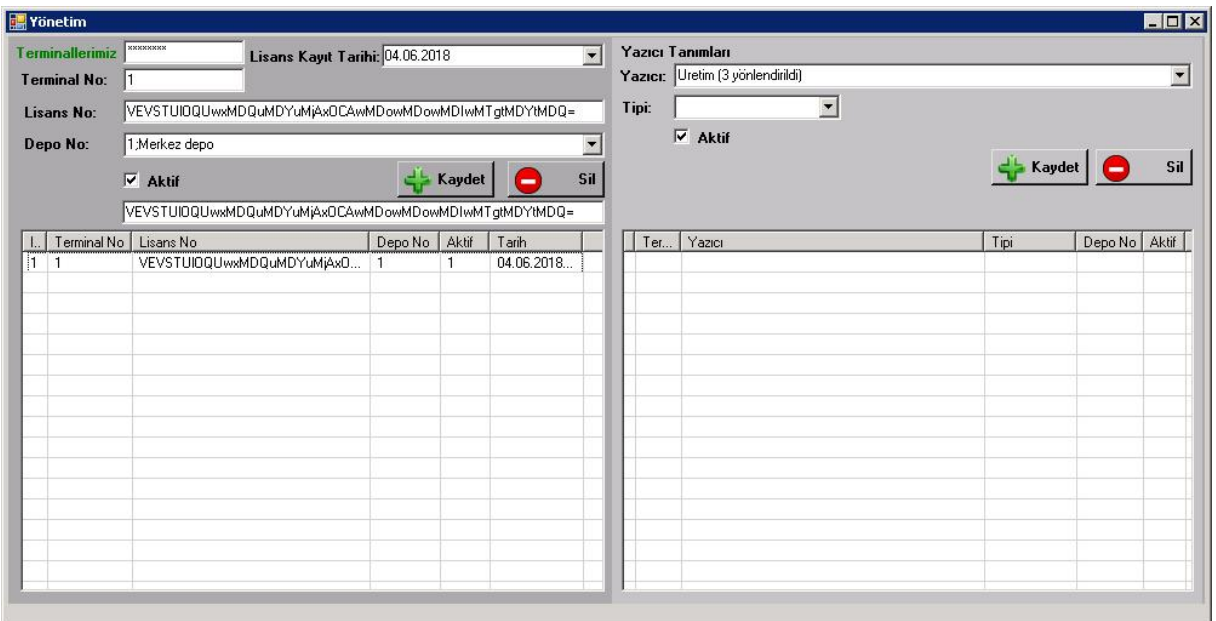

1 nolu terminali Merkez depoya tanımladık. Bu varsayılan olarak gelmesi içindir. Eğer bu terminale oturum açacak kişini başka depoları görme yetkisi var ise o depoları görerek işlem yapabilir.

Sağ tarafta ise tanımlanan terminalin yazıcıları tanımlanır. Yazıcı tipleri RAF etiketi, Ürün Etiketi, Evrak , Sevkiyat Etiketi olarak .tanımlanmalıdır.

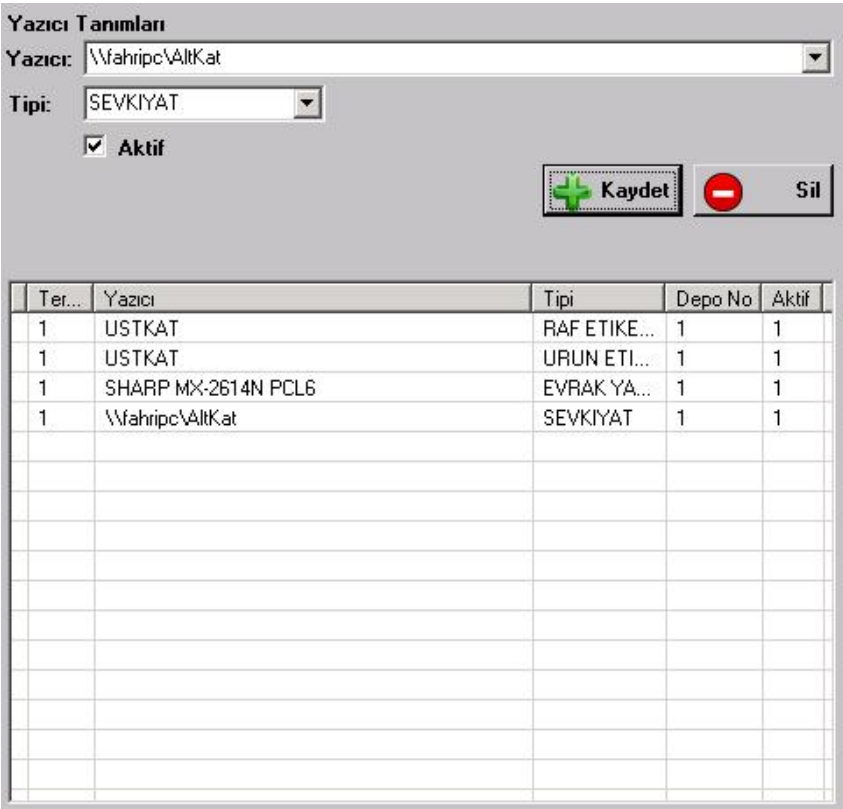

Şimdi artık kullanıcı tanımlayabiliriz. Kullanıcılar otomatik olarak Mikro Kullanıcılarıdır.

Tanımlamalar kısmına giriyoruz. Kullanıcı Tanımlamaları kısmına girdikten sonra kullanıcı tanımlıyoruz. Kullanıcı tanımında bir sınırlama yoktur.

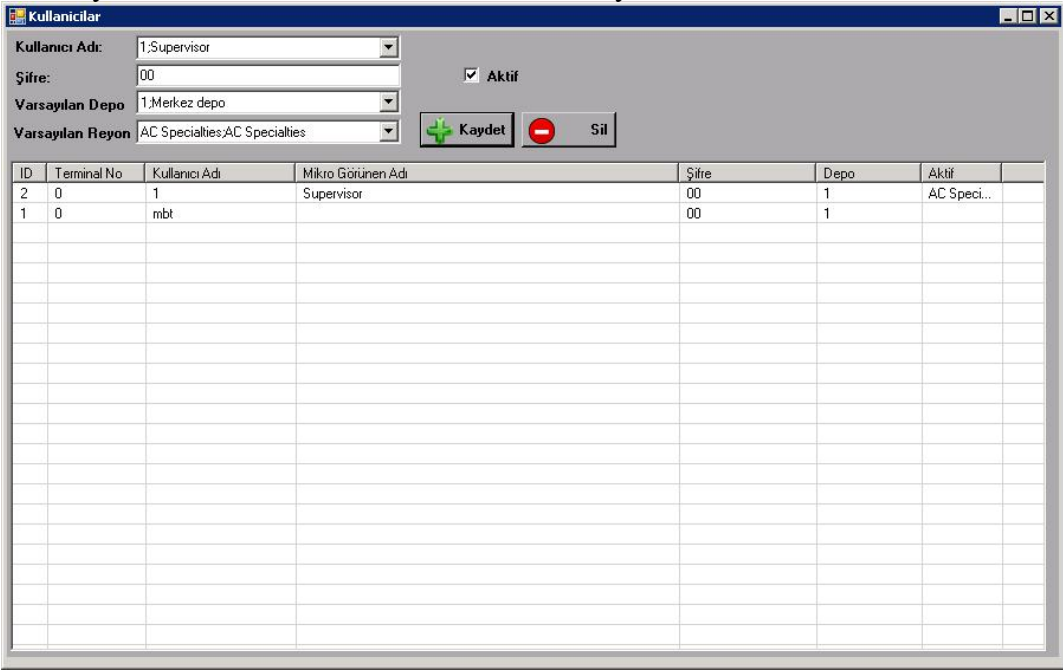

Kullanıcılar tanımlandıktan sonra kullanıcılara ait yetkilerin tanımlanması gereklidir.

Sistemimizde her kullanıcı sınırlandırılabilir. Bunun için Kullanıcı Yetkilendirmeleri Menüsüne giriyoruz.

SUPERVISOR her işlemi yapabilir. Kısıtlı kullanıcılar için gerekli tanımlamaları mutlaka yapmalısınız.

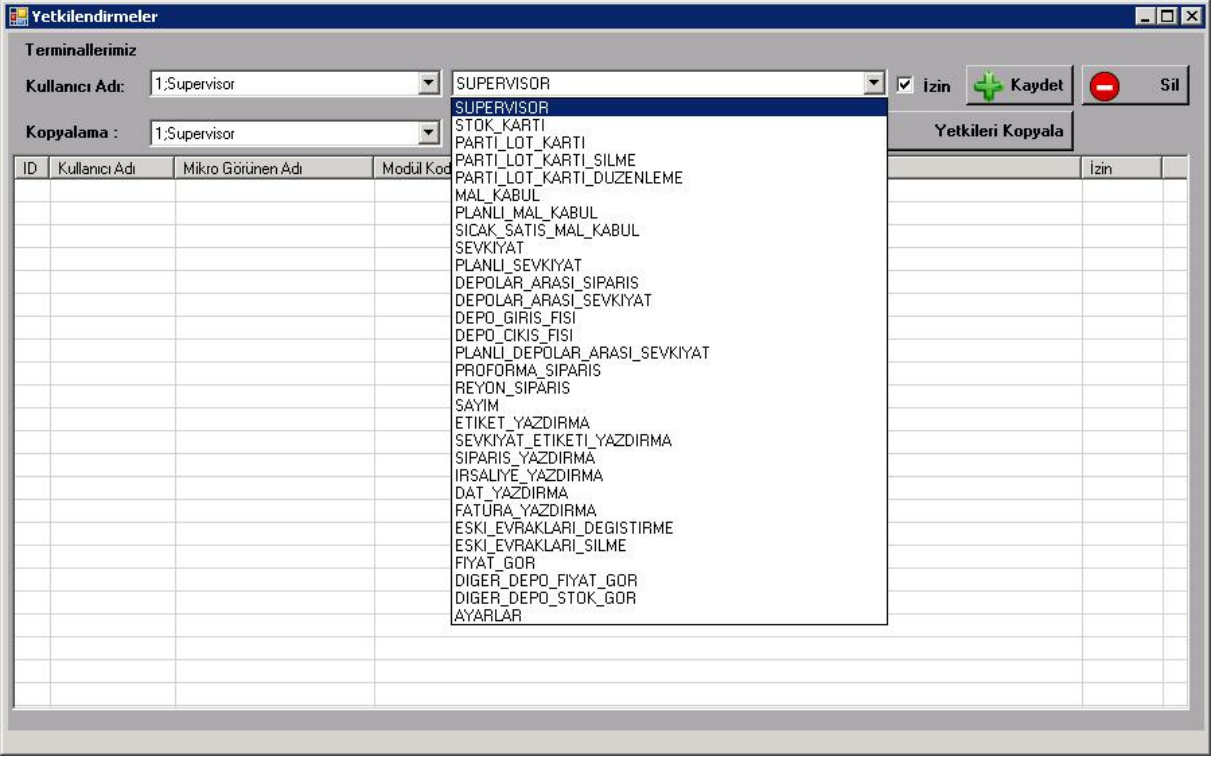

Onlarca kullanıcıyı tek tek oluşturmak zor olabilir . bundan dolayı benzer yetkileri olan kullanıcılar kopyalama seçeneği ile kopyalanıp kullanılabilir. Yetkiler Kullanıcı terminalde oturum açarken yükleneceği için ilk açacağı oturumda mevcut yetkiler çalışacaktır.

Yetkilerde yine değişecek ise buradan değiştirilebilmektedir.

Dinamik Depo DEMO kurulumda açık olarak geleceğinden demo test ederken hata almamanız için Tanımlamalar altından Adres Kodları mutlaka tanımlanmalıdır.

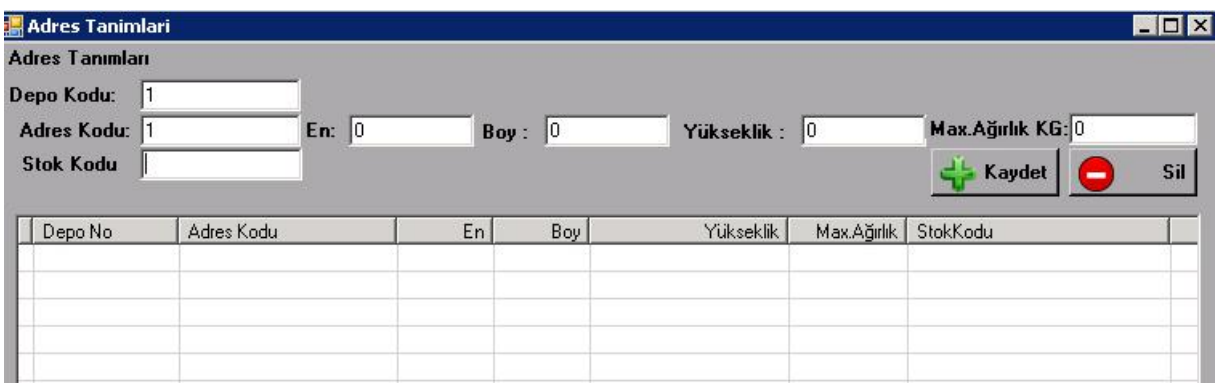

Çok uğraşmak istemiyorsanız depo numarası ile aynı numaraları verebilirsiniz ancak dinamik depoyu tam anlamıyla test etmek istiyorsanız mutlaka Depo bazında adres kodları tek tek tanımlanmalıdır. Eğer Adres Koduna Stok Kodu atanırsa O rafa sadece O stok konabilir ve

rezerve edilir. EN Boy Yükseklik ve Maksimum Alacağı ağırlık bilgileri girilirse sistemden hesaplayarak raf yeri önerebilir.

Sistem içinde varsayılan olarak etiket tasarımları gelmektedir ama siz tanımlamak isterseniz tasarım kısmına girip kendinizde tanımlayabilirsiniz.

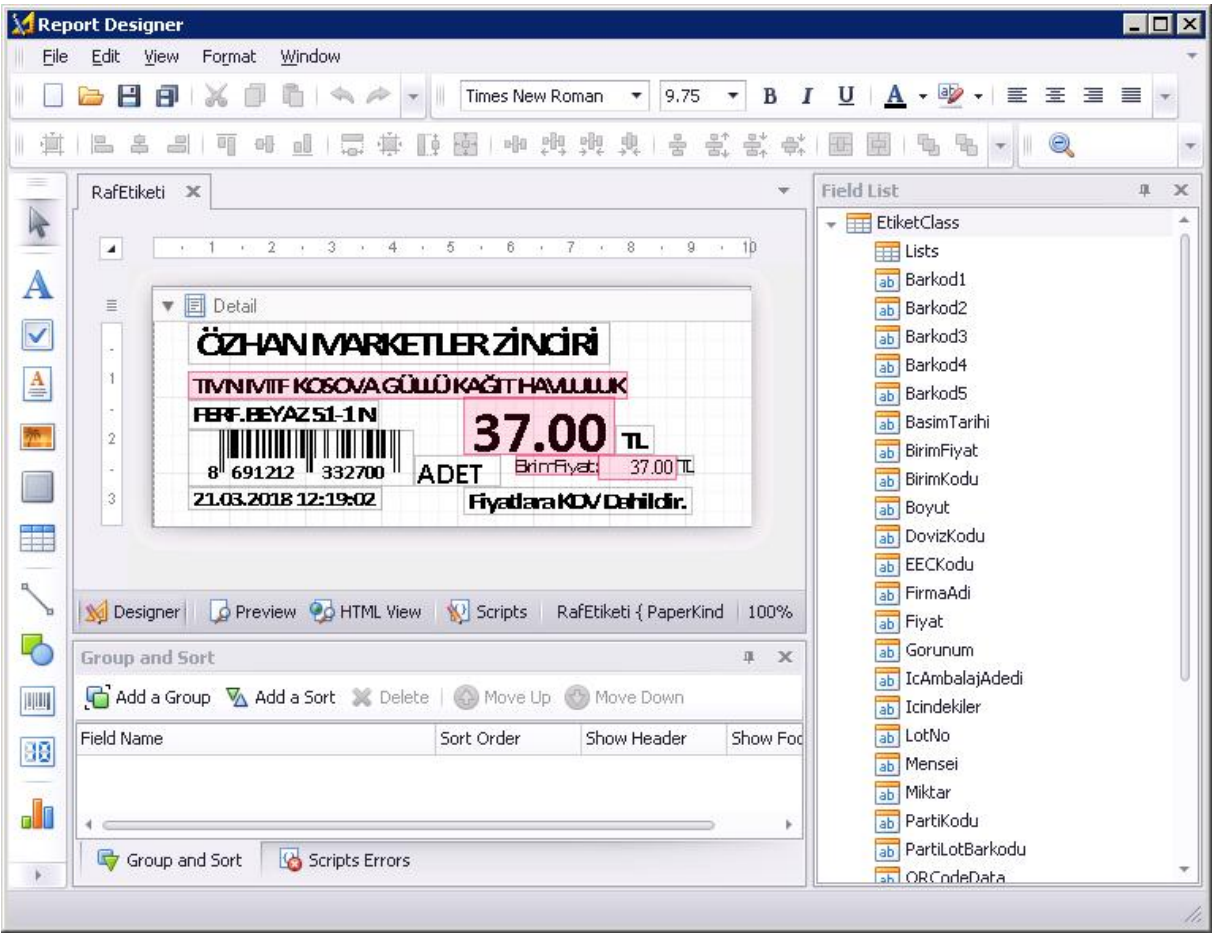

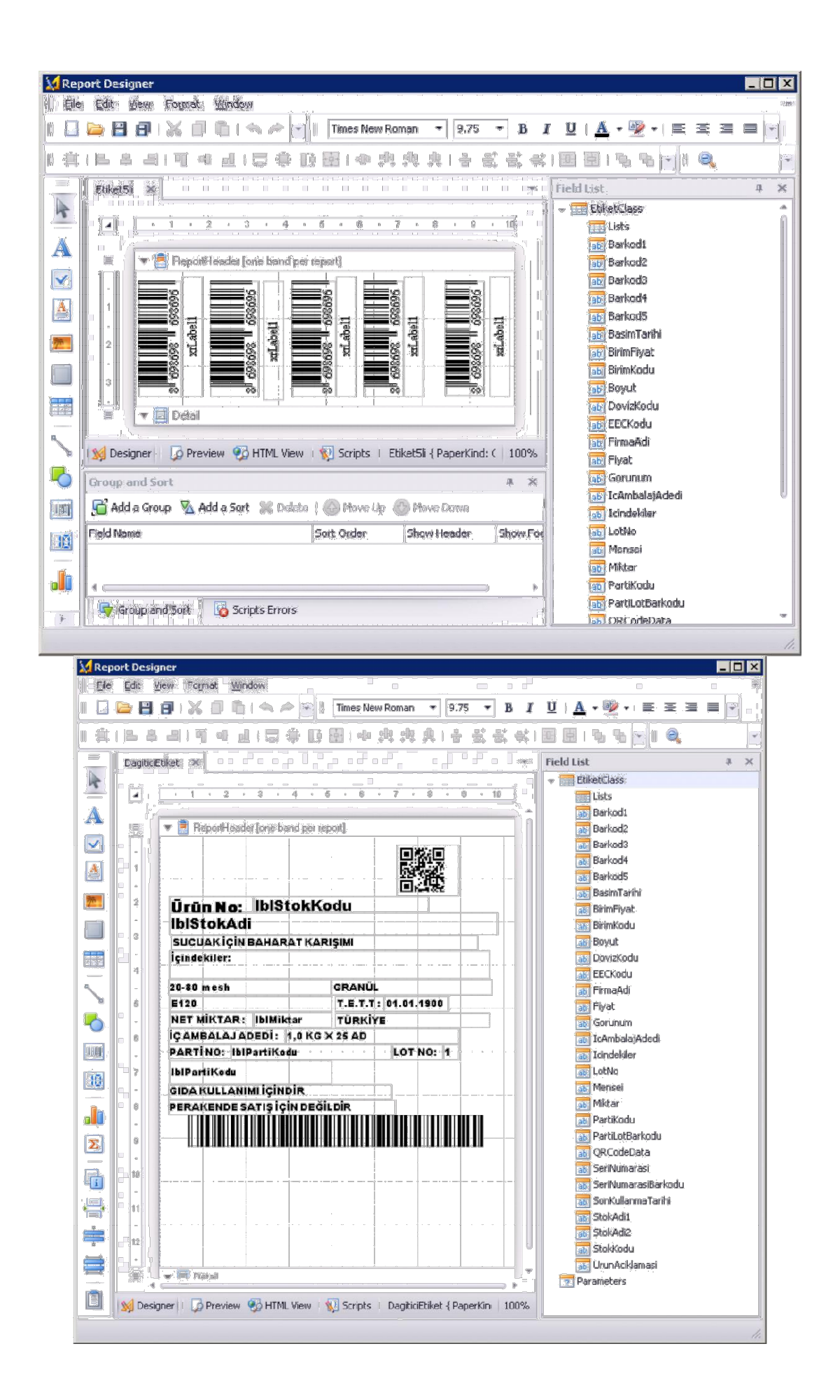

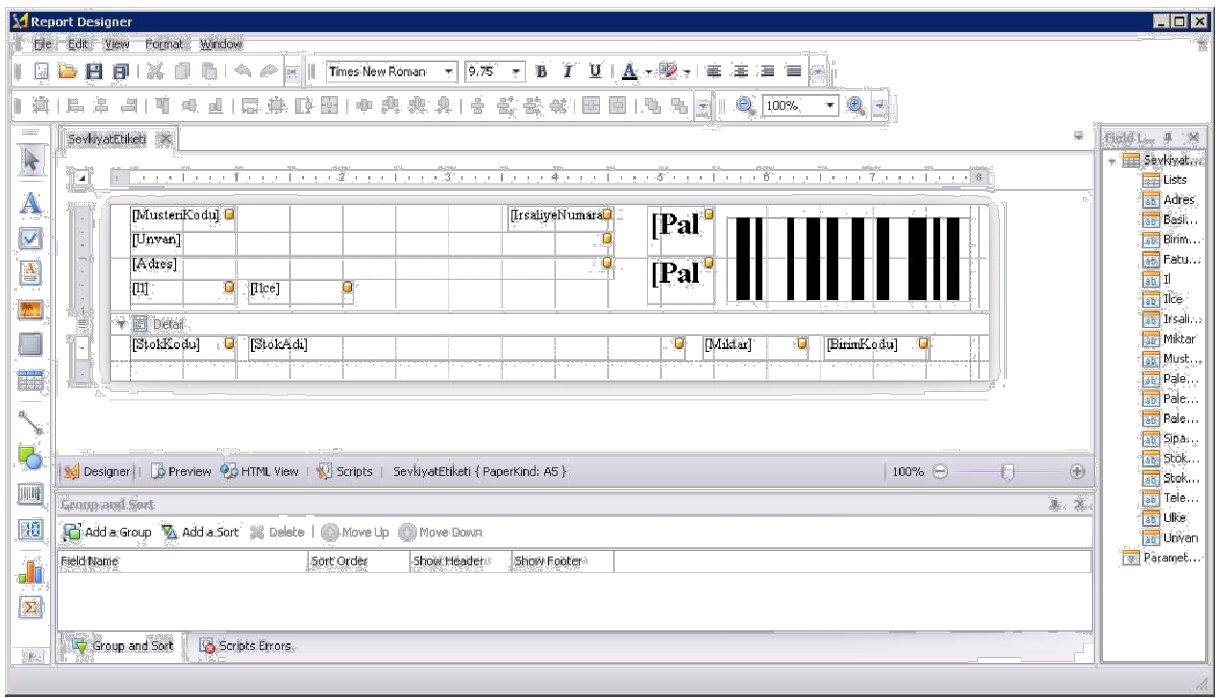

Tasarımlar Detaylı olarak Youtube Kanalımızda anlatılmaktadır.

Şu anda server kurulumları tamamlanmıştır. Raporlar Kısmında raporlar kısmında bulunmaktadır . Serbest Rapor Dizayn kısmından da istenilen raporlar tasarlanabilemektedir.

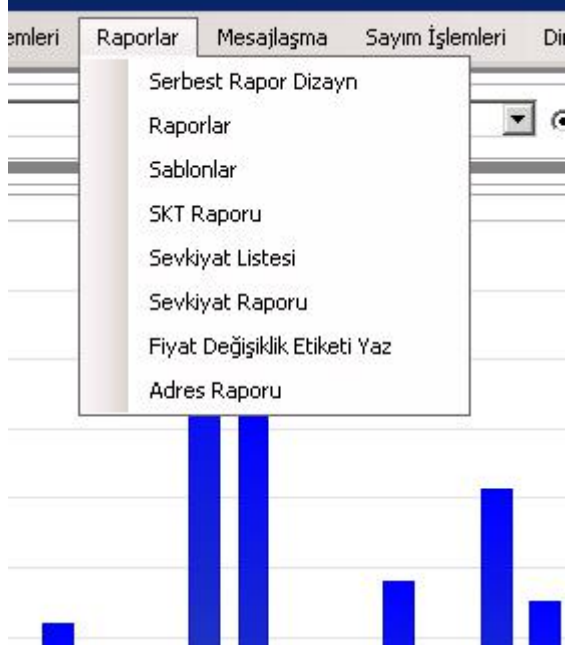

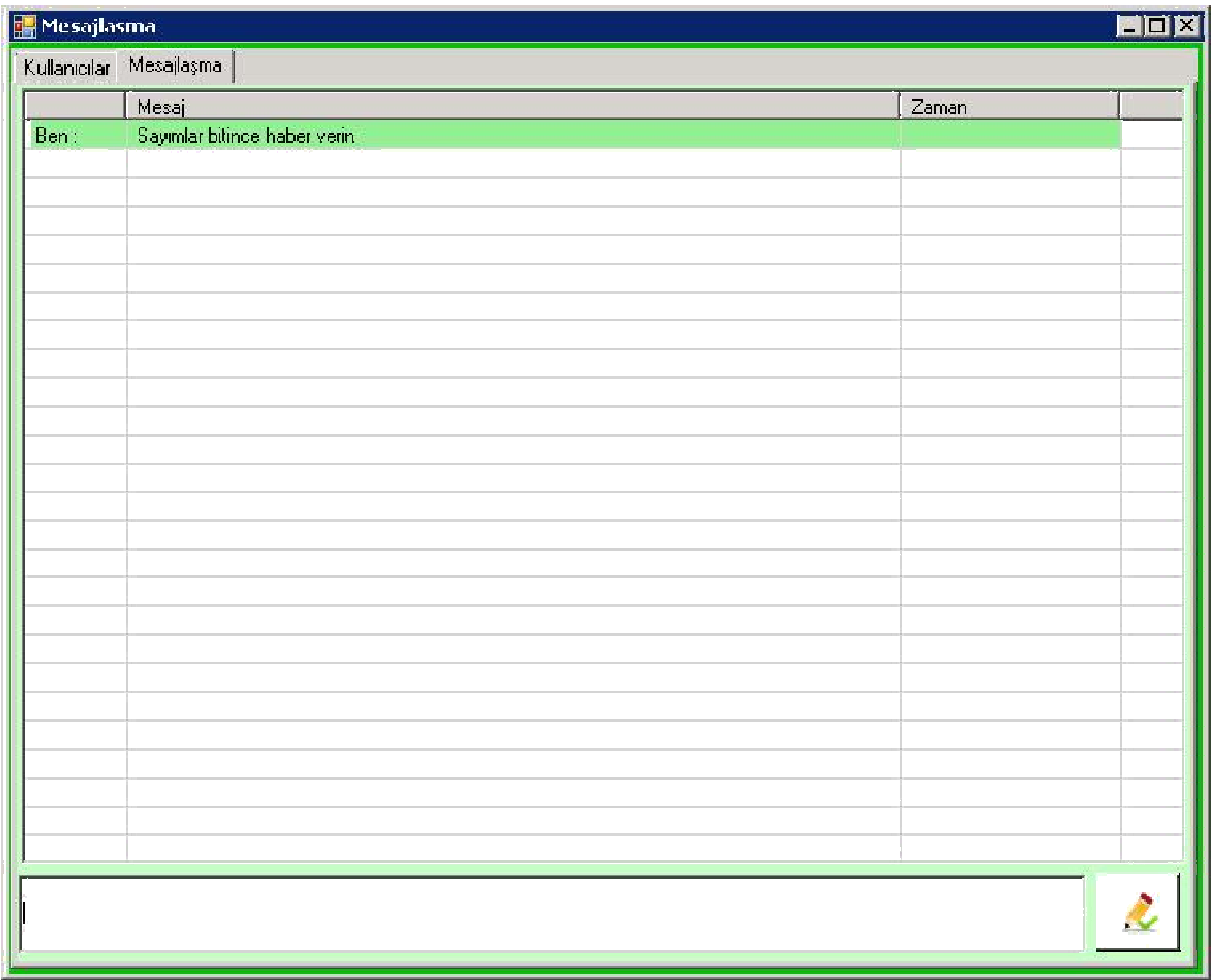

Mesajlaşma Kısmında ise El Terminalini Kullanan kullanıcılara mesaj göndermek mümkündür. Kullanıcı mesaj kısmında yazılan mesajları görür ve okunup okunmadığını görebilirsiniz.

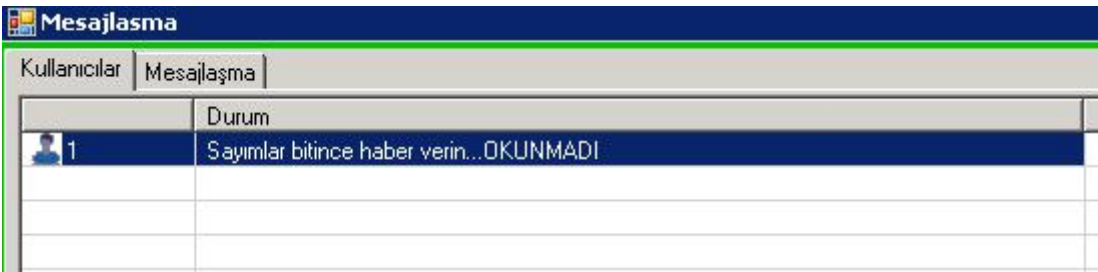

Sunucu tarafı kurulumları bittiği için artık El Terminali Kurulumlarına girebilirimiz.

İnternet üzerinden kurulum yapabileceğimiz gibi indirdiğimiz dosya içinde yer alan CAB uzantılı dosyayı El Terminalinin içine kopyalayıpta kurabiliriz. Bunun için El Terminalinin Internet Explorer ini açıyoruz. Adres kısmına www.mikroelterminali.com/setup/terminal yazıp entera basıyoruz. Alttaki resimdeki gibi bir ekran görmemiz gereklidir. TerminalSetıp.CAB uzantılı dosyaya tıklıyoruz ve cihazda sorulan sorulara uygun yanıtları vererek kuruyoruz.

## rminali.com  $|a|/$

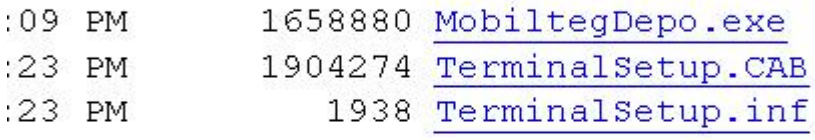

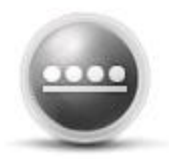

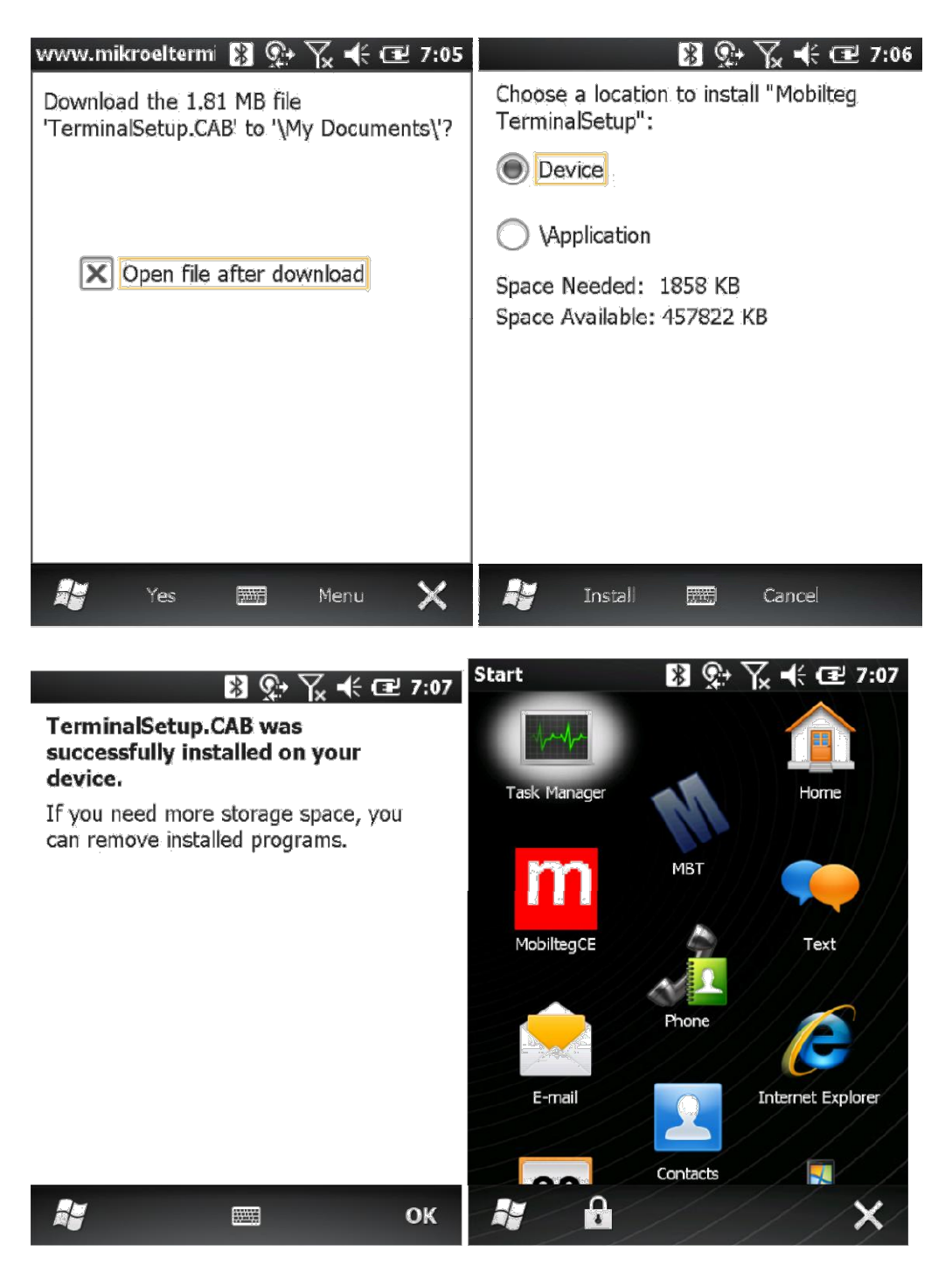

Program artık kurulmuştur. Mavi MBT yazan program kısa yoludur. Program Varsayılan Olarak Program Files \MikroDepo klasörüne kurulur ve buraya kurulmalıdır. Program güncellemeleri yapabilmeniz için bu gereklidir.

Şimdi artık oturum açabiliriz.

Daha önce hiç oturum açılmadığında hangi sunucu ile çalışacağını bilmediği için karşınıza ayarlar ekranı gelir.

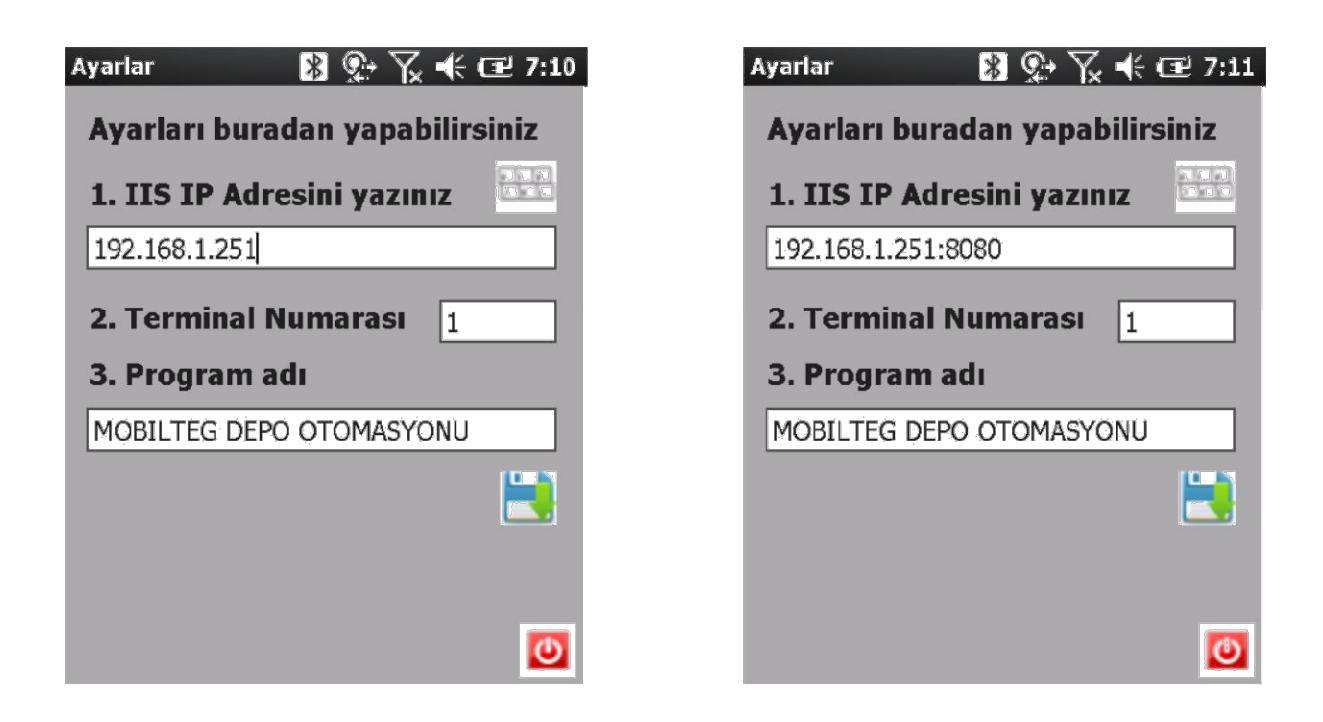

Eğer IIS 80 portu dışında başka bir port ile çalışıyorsa sağdaki gibi bir tanımlama yapılmalıdır. Ayarları yazdıktan sonra kaydet ikonuna tıklıyoruz ve karşımıza açılış ekranı gelir.

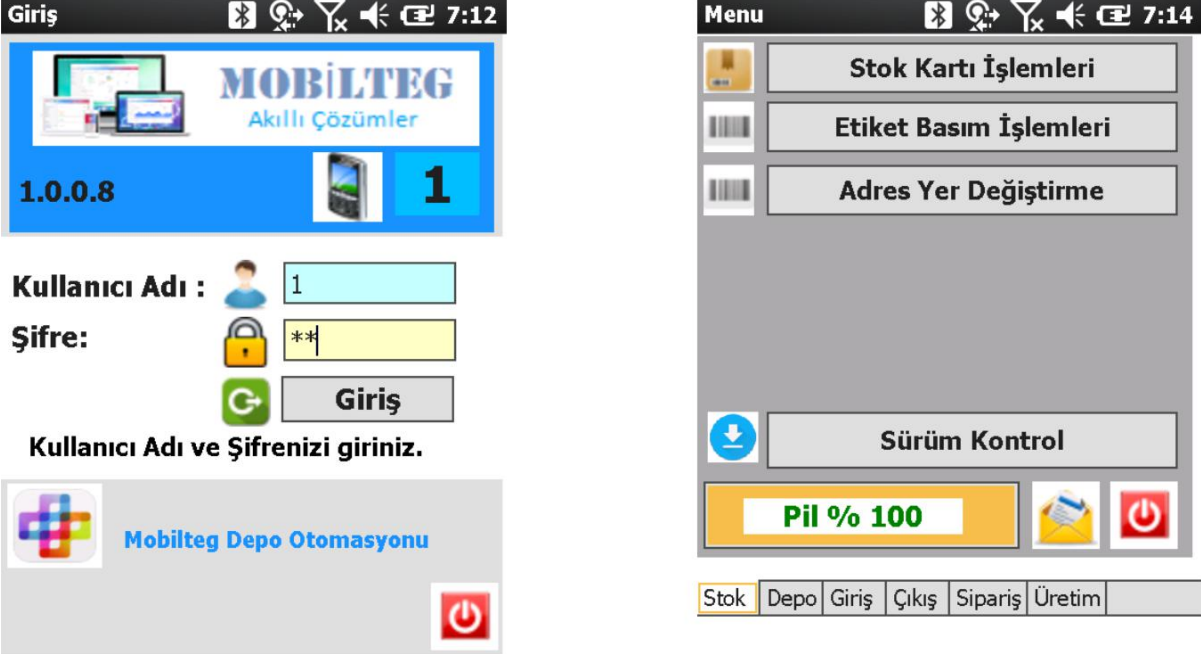

Artık bir kullanıcı ile giriş yapabiliriz. Açılışta yetkiler yüklenir ve oturum açılır. Yetkisi verilmemiş bir menüye giremeyiz.

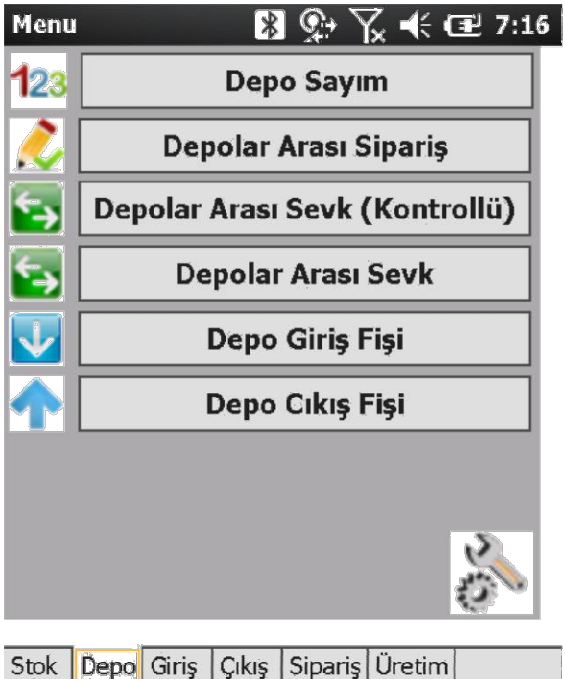

Stok Depo Giriş Cıkış Sipariş Üretim

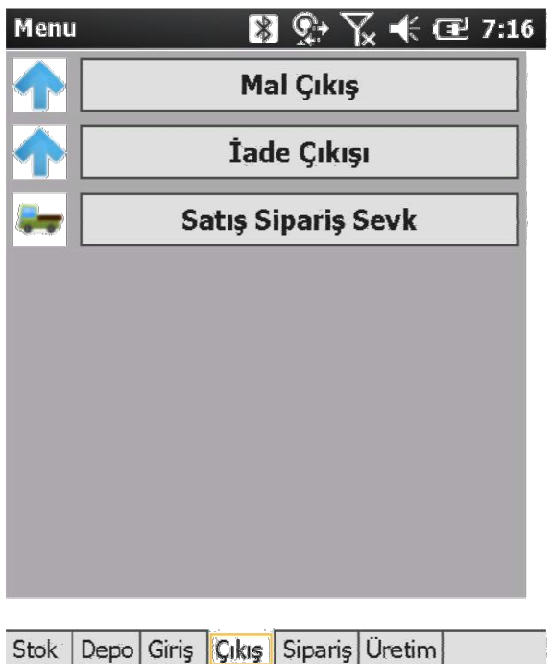

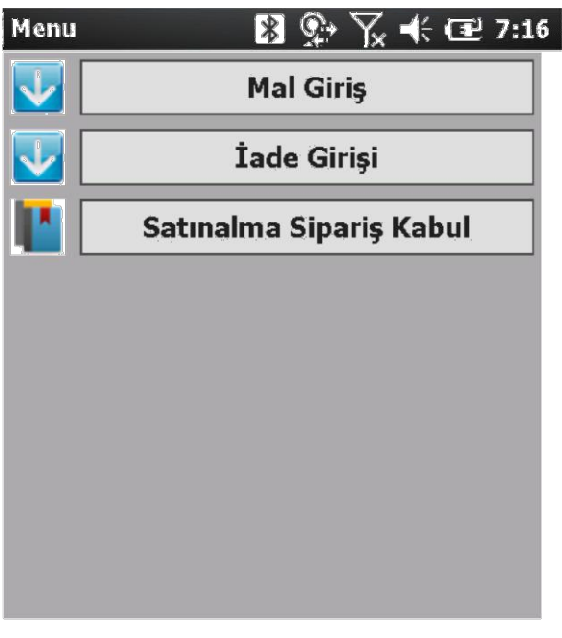

Stok Depo Giris Cikis Siparis Uretim

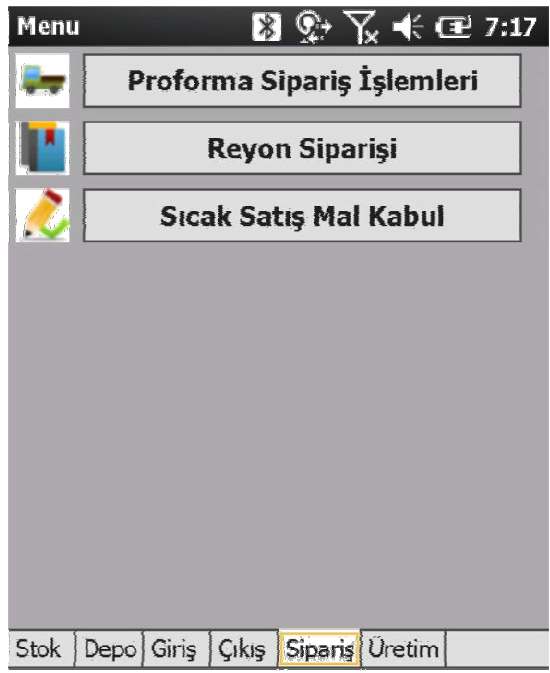

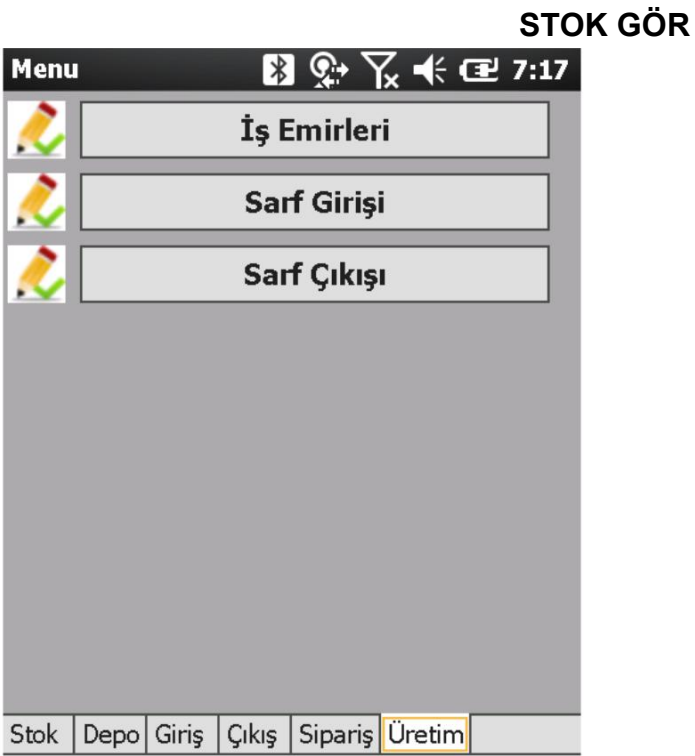

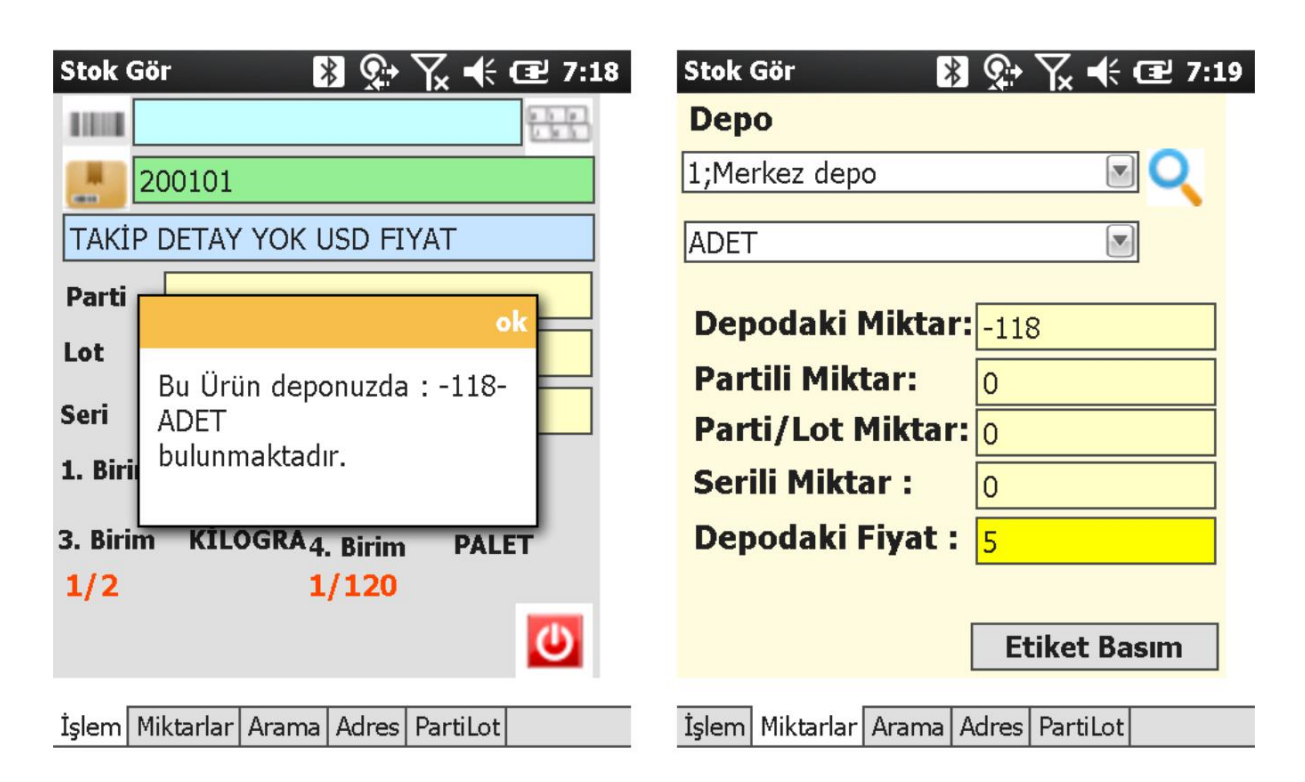

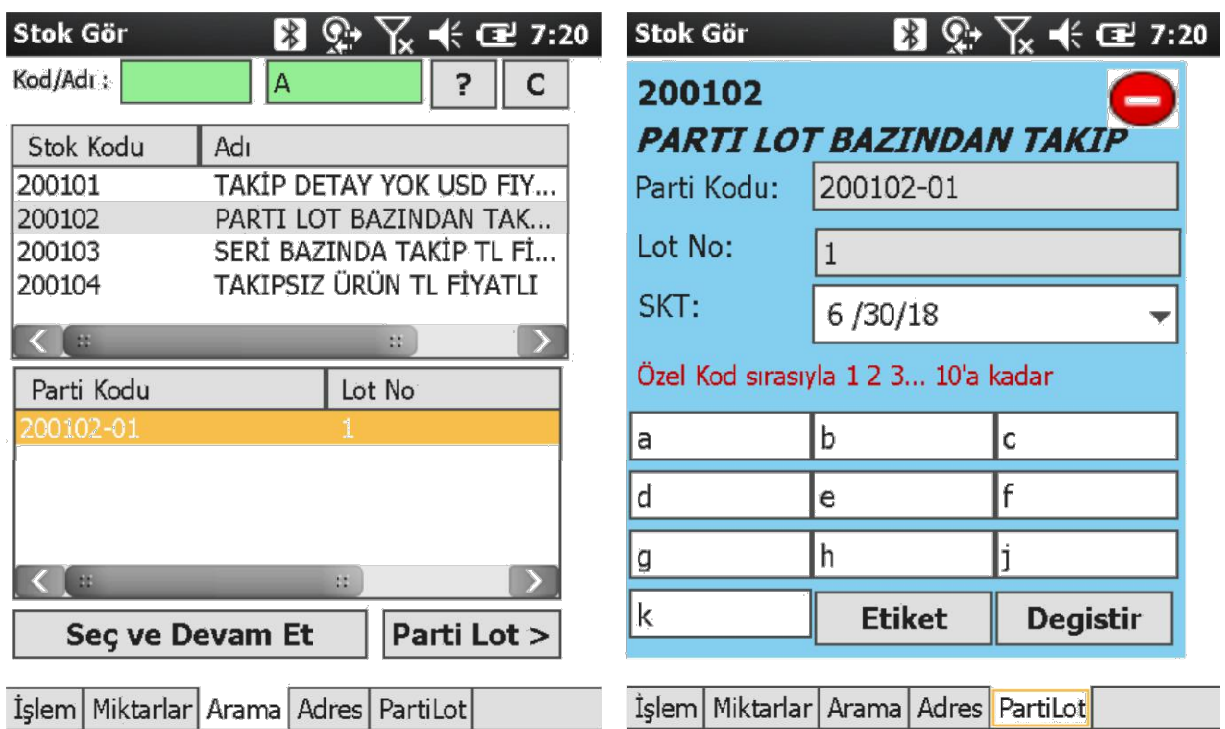

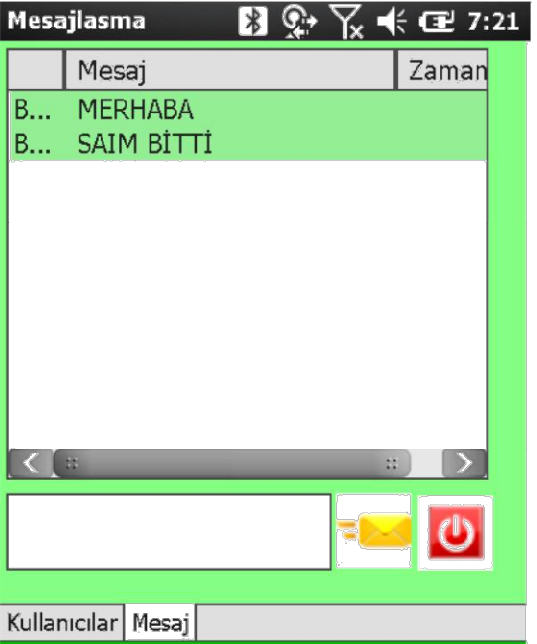

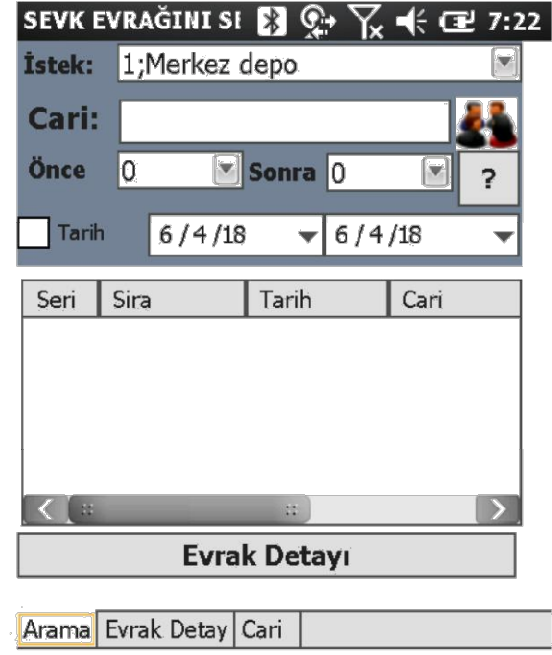

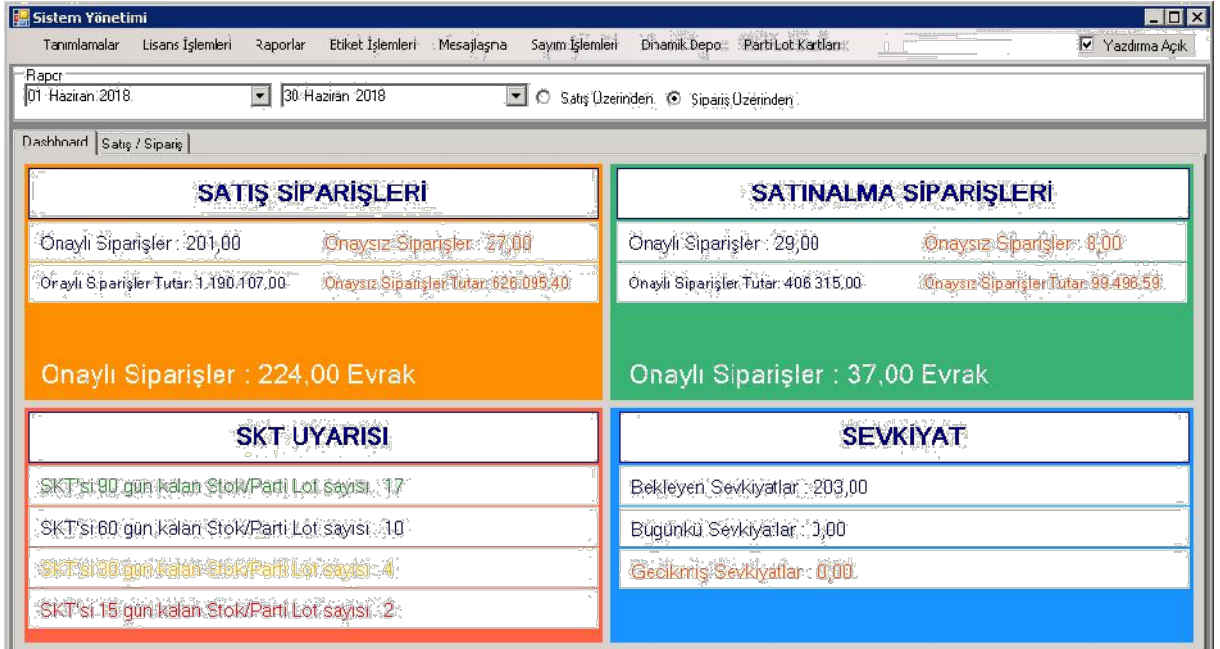

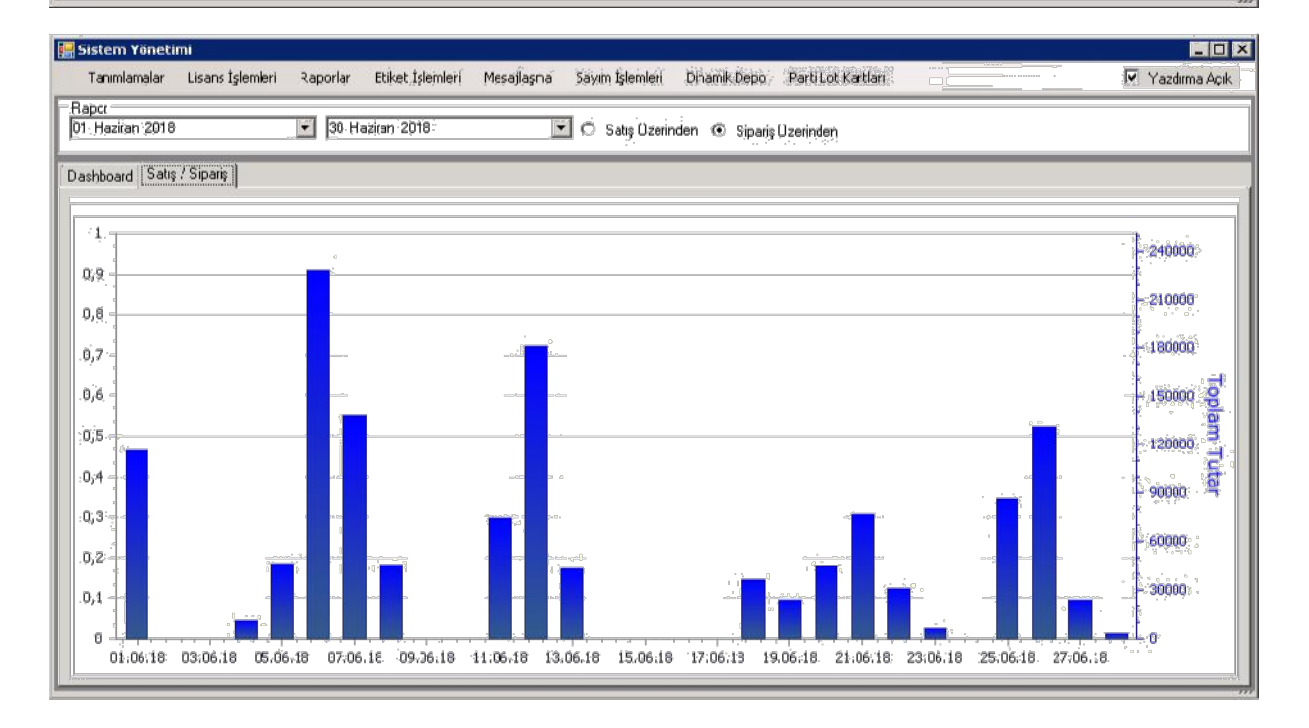

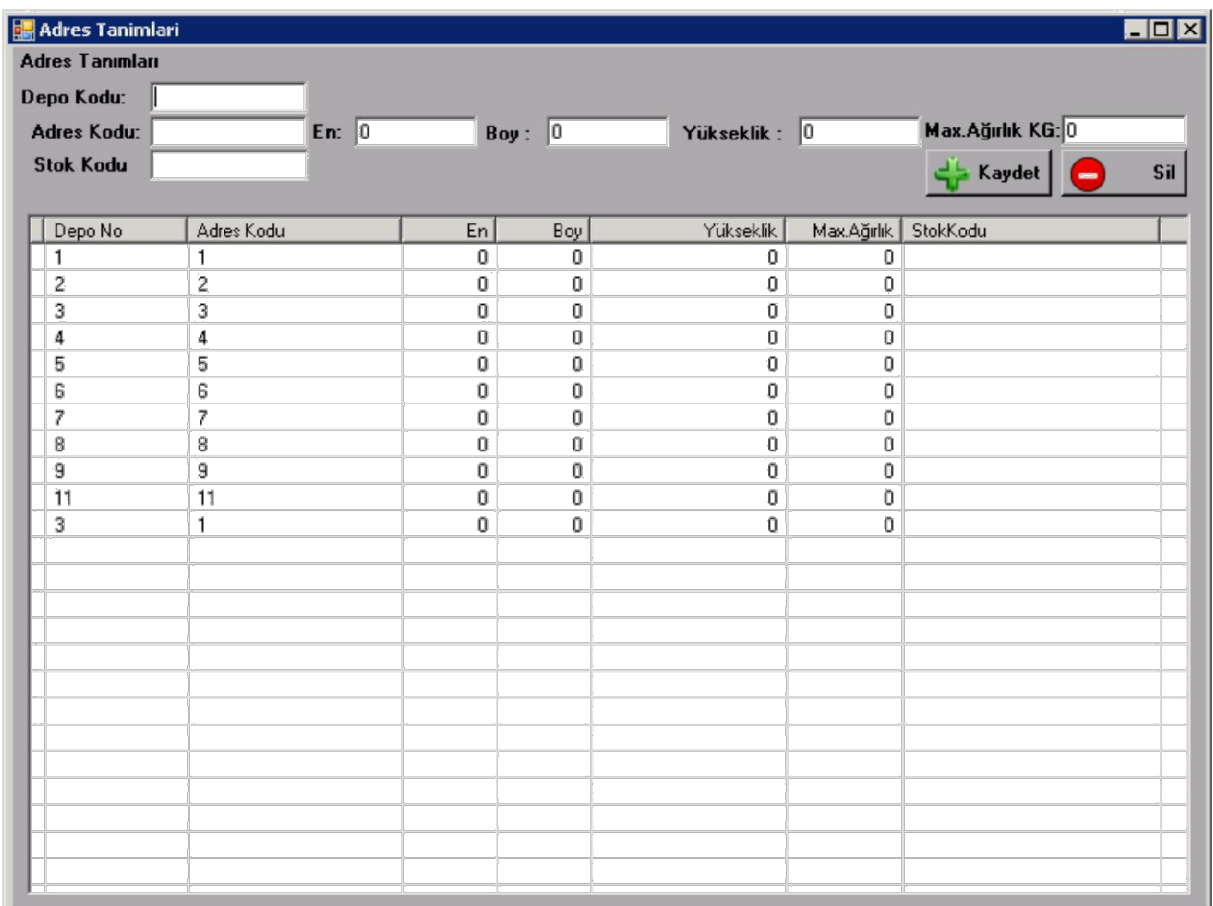

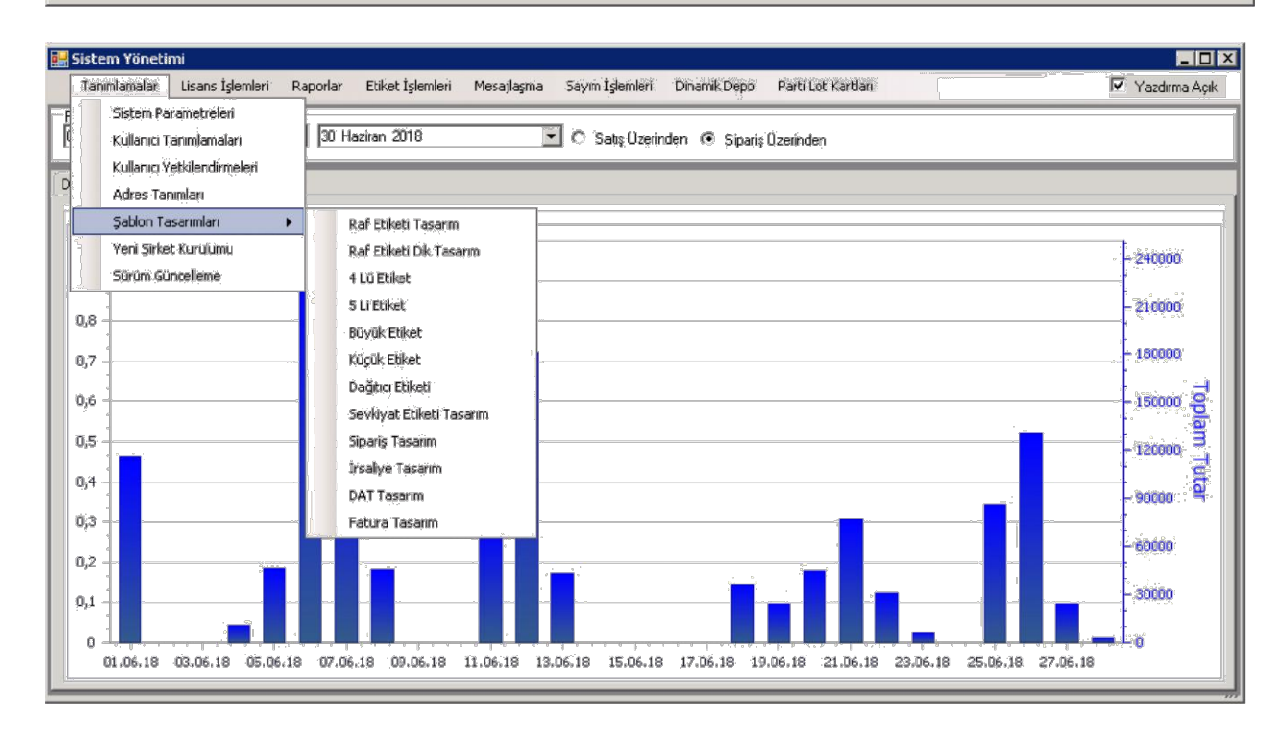

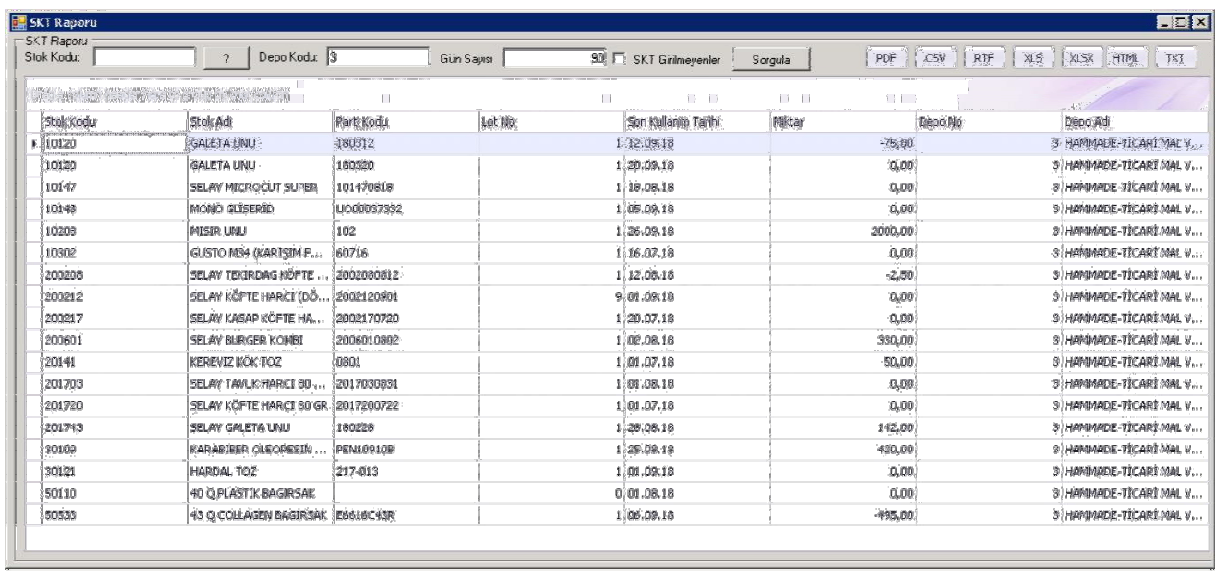

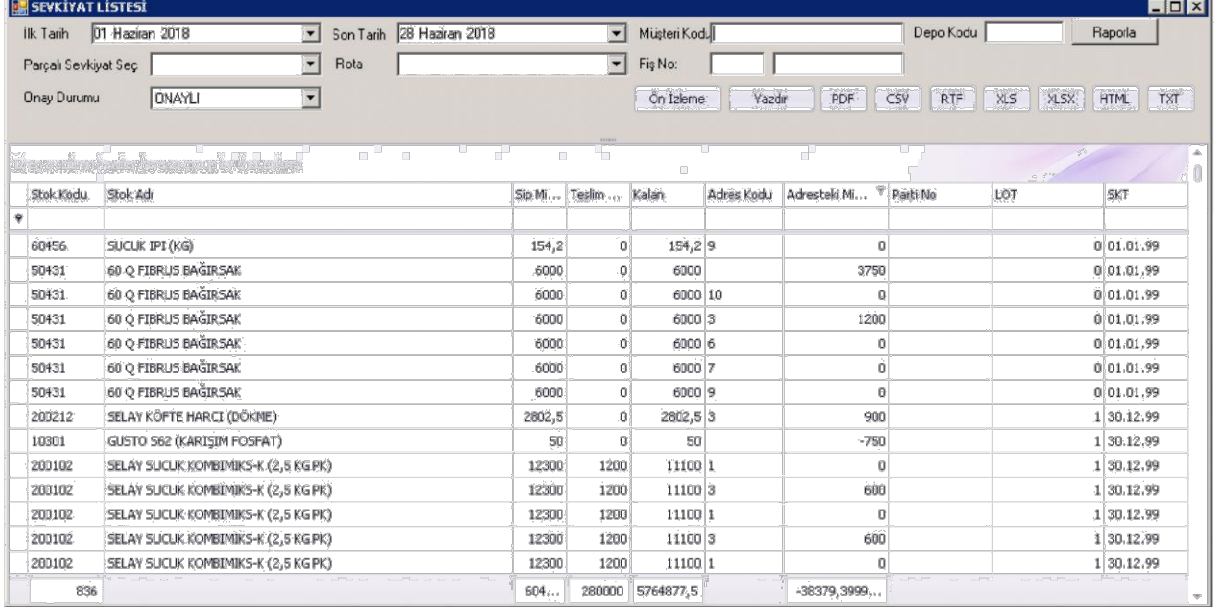

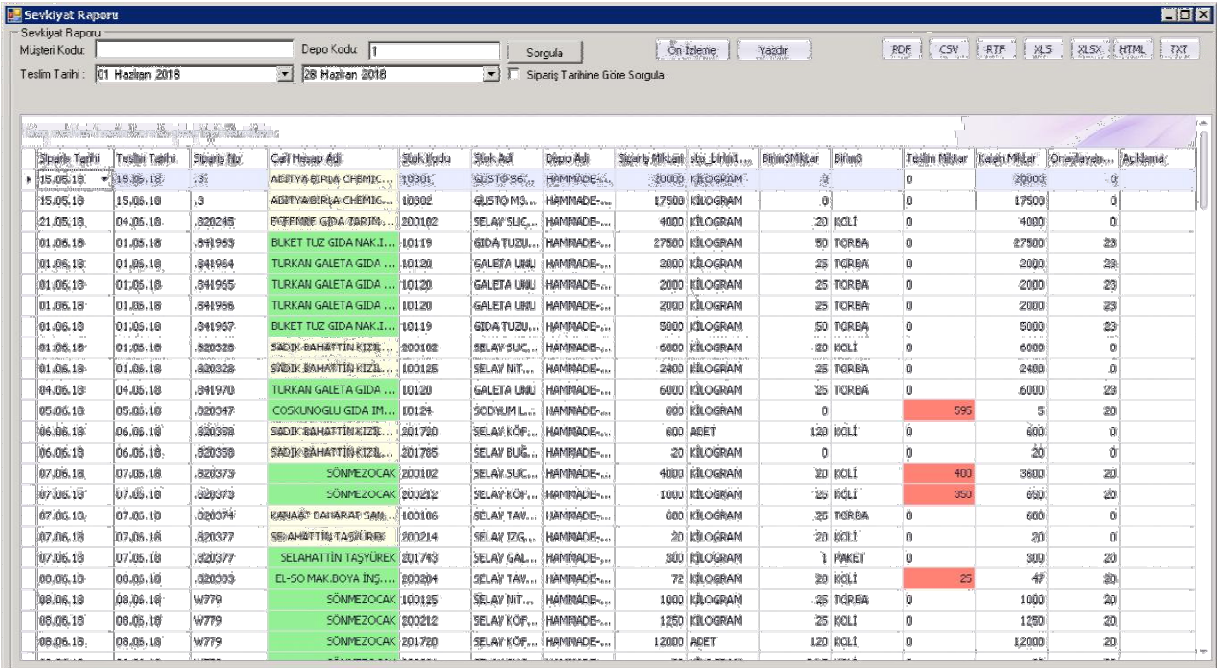

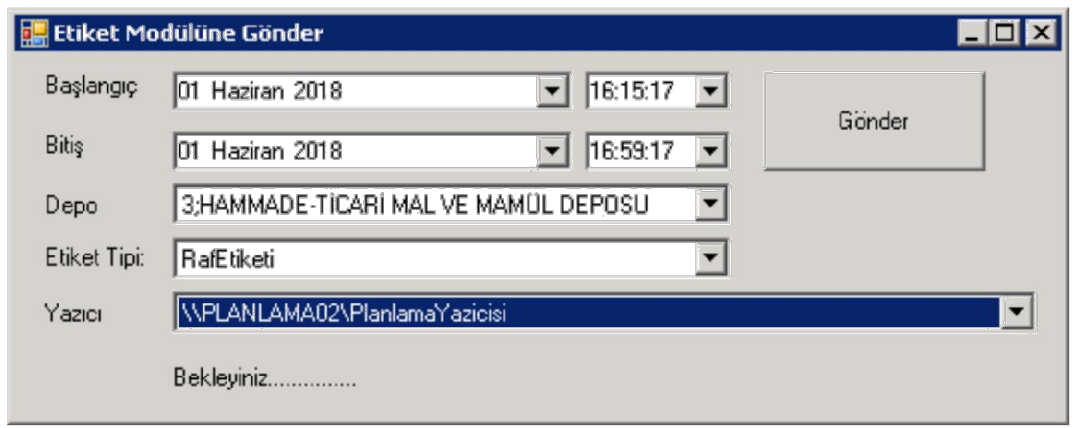

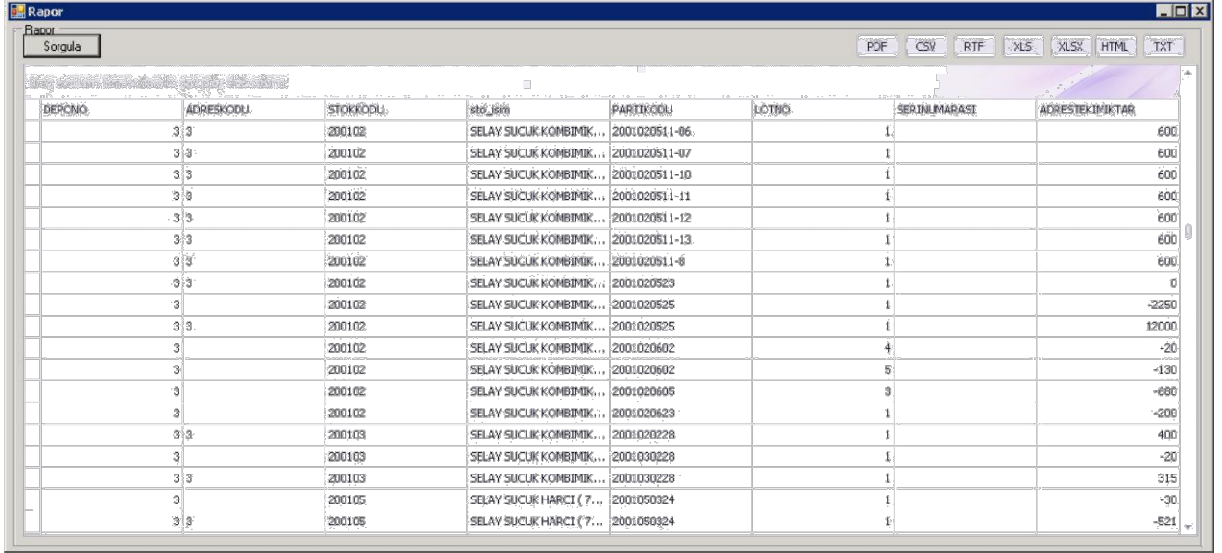

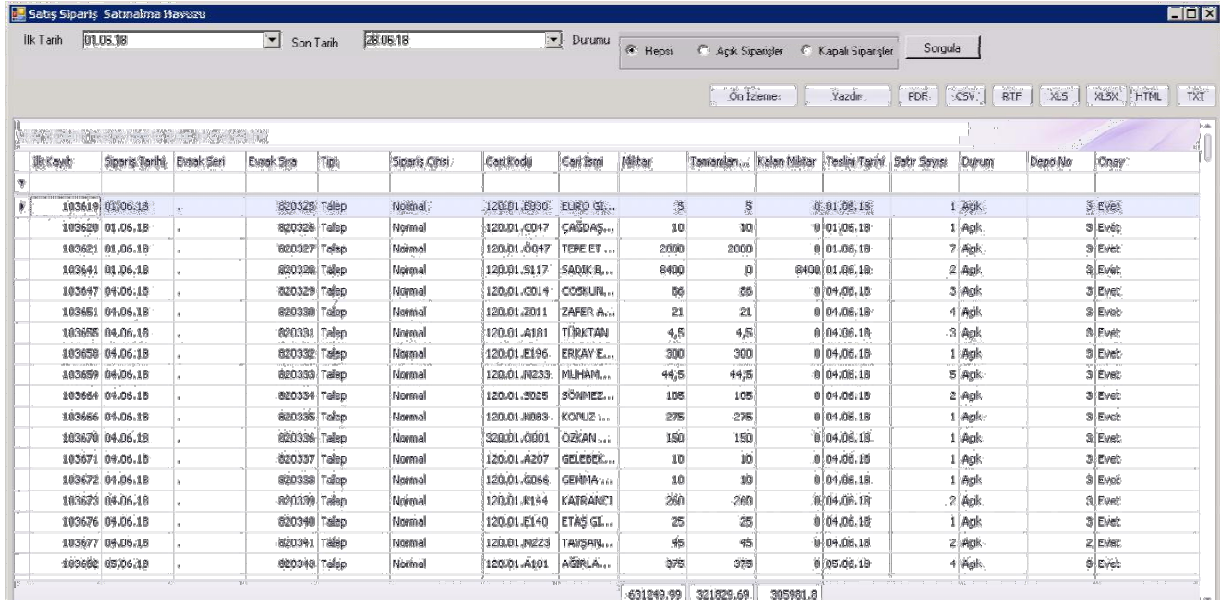

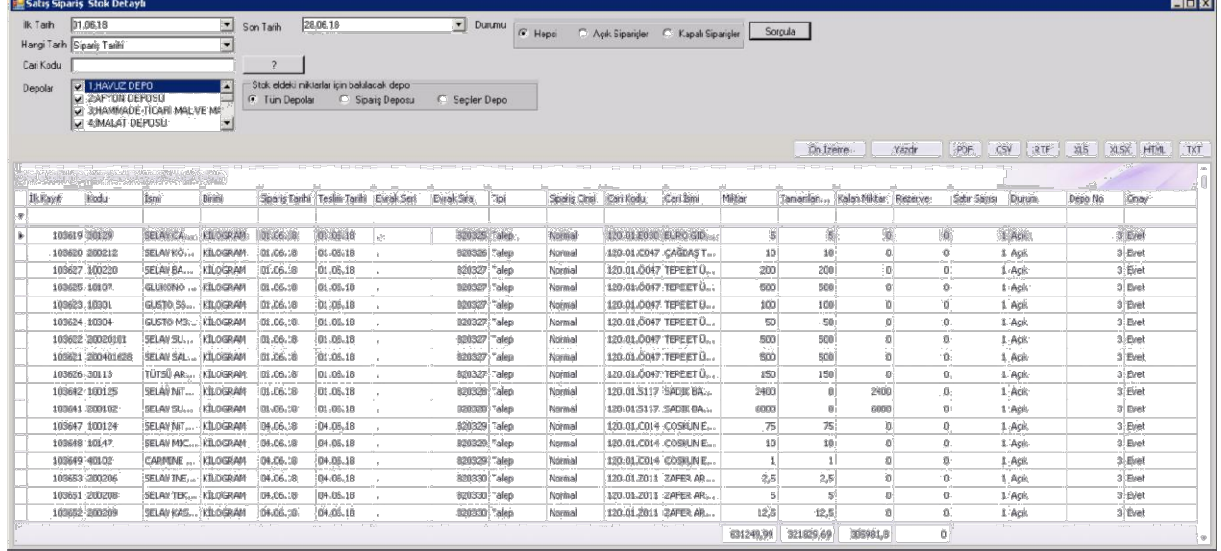

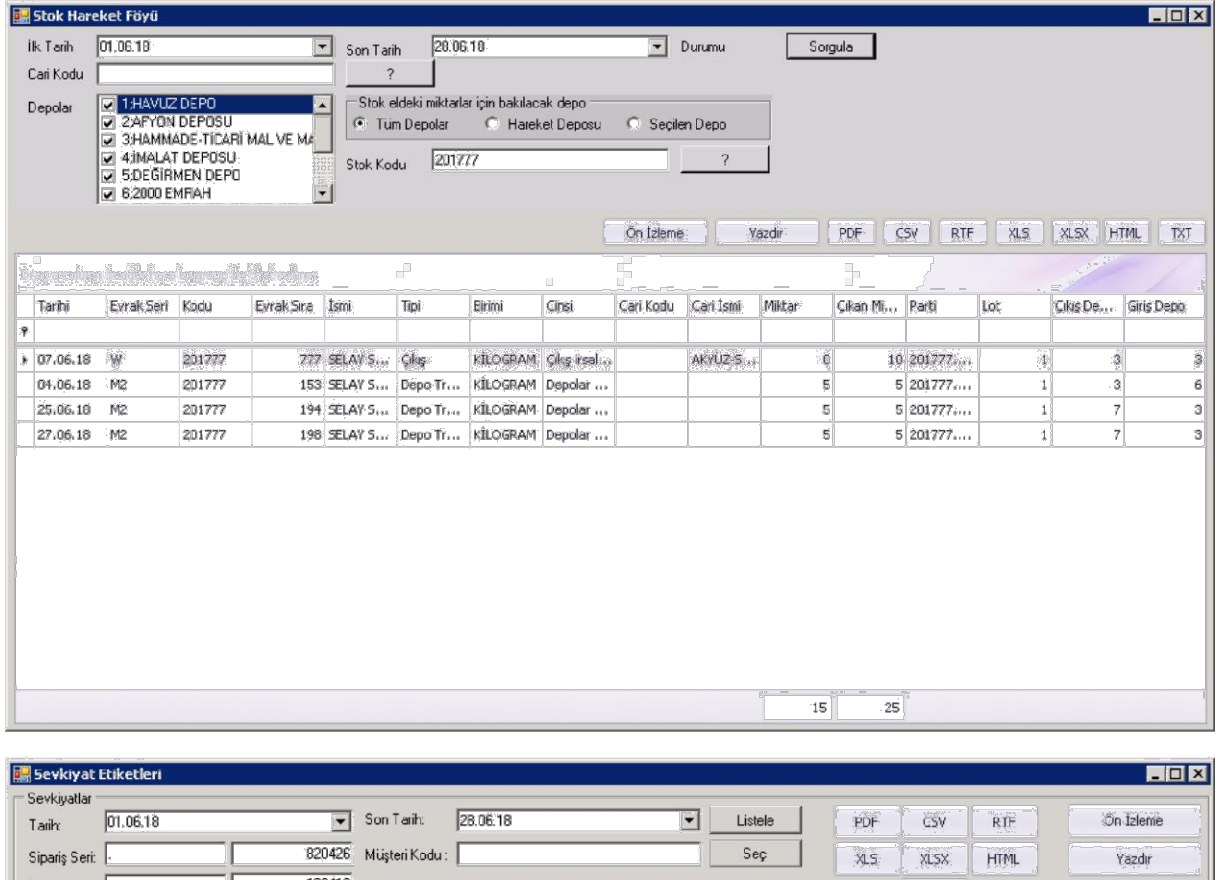

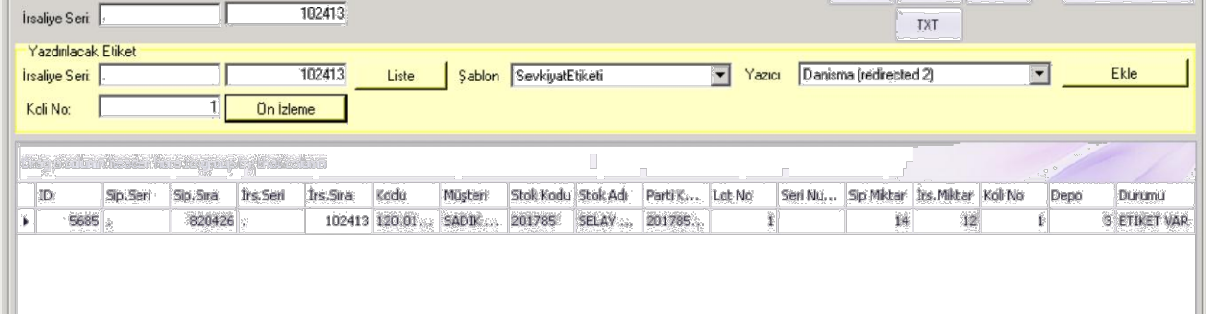

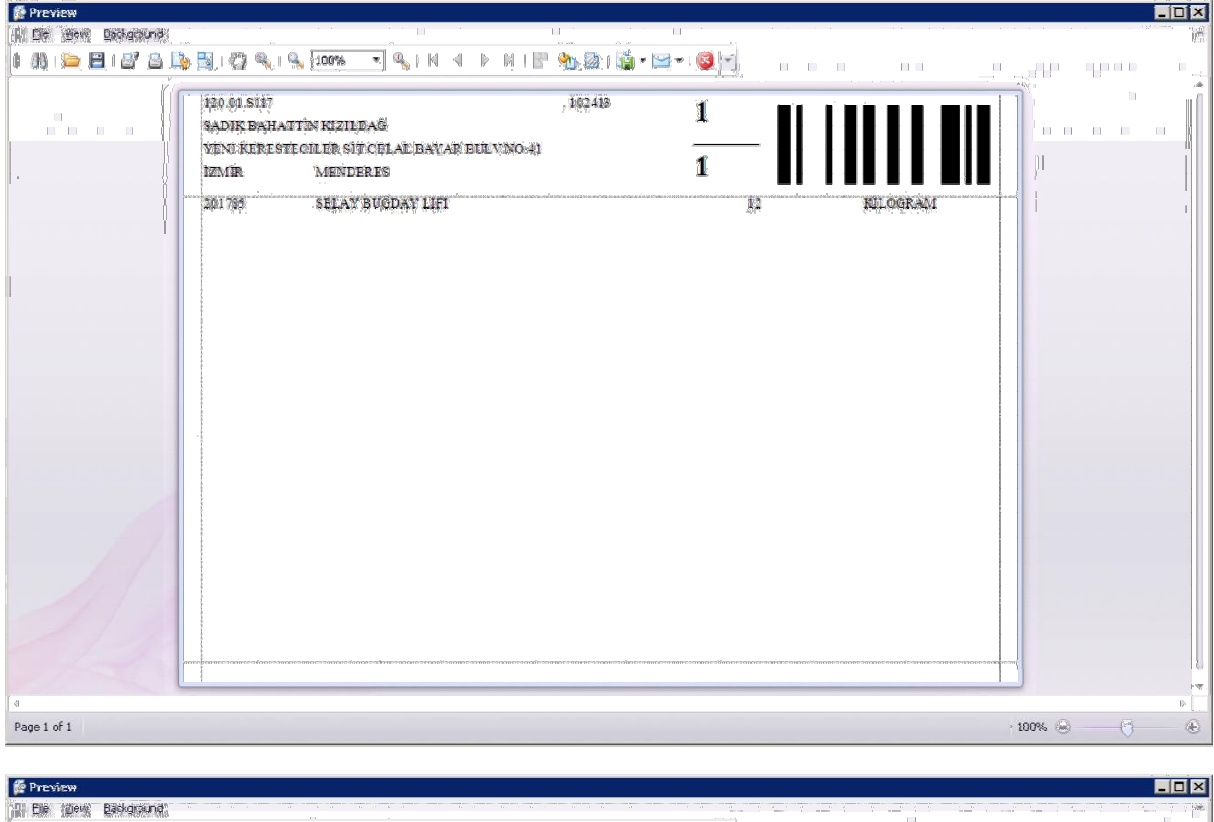

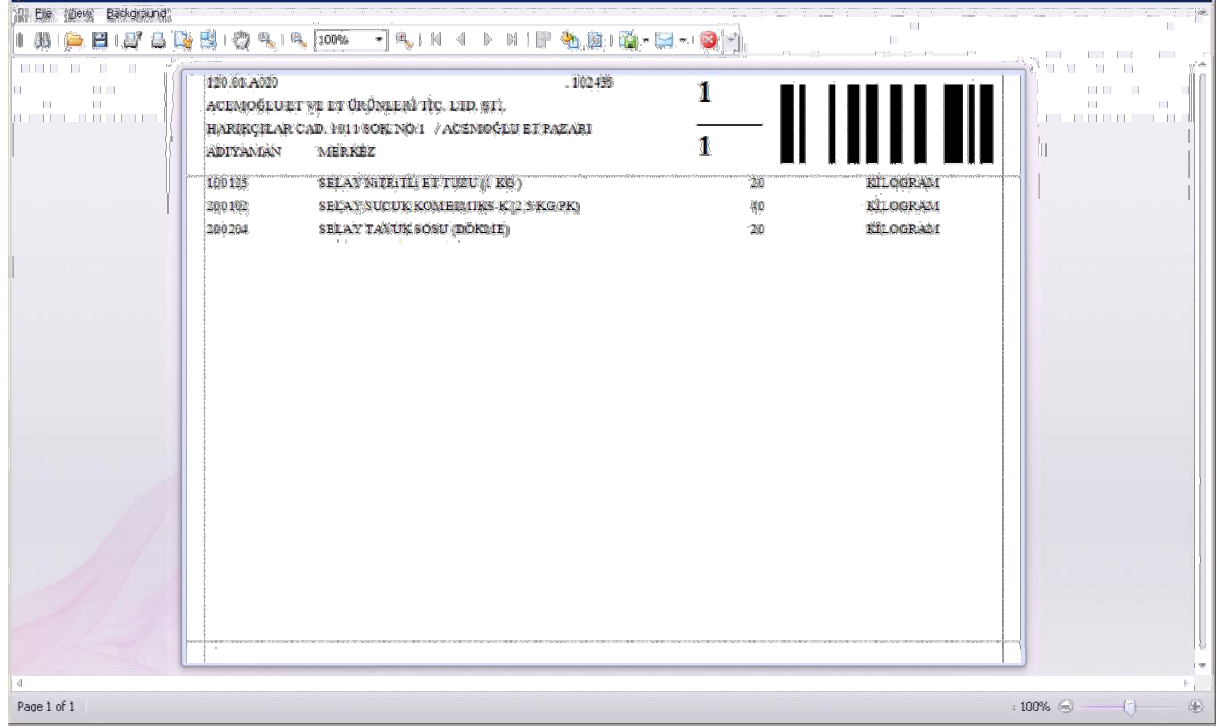

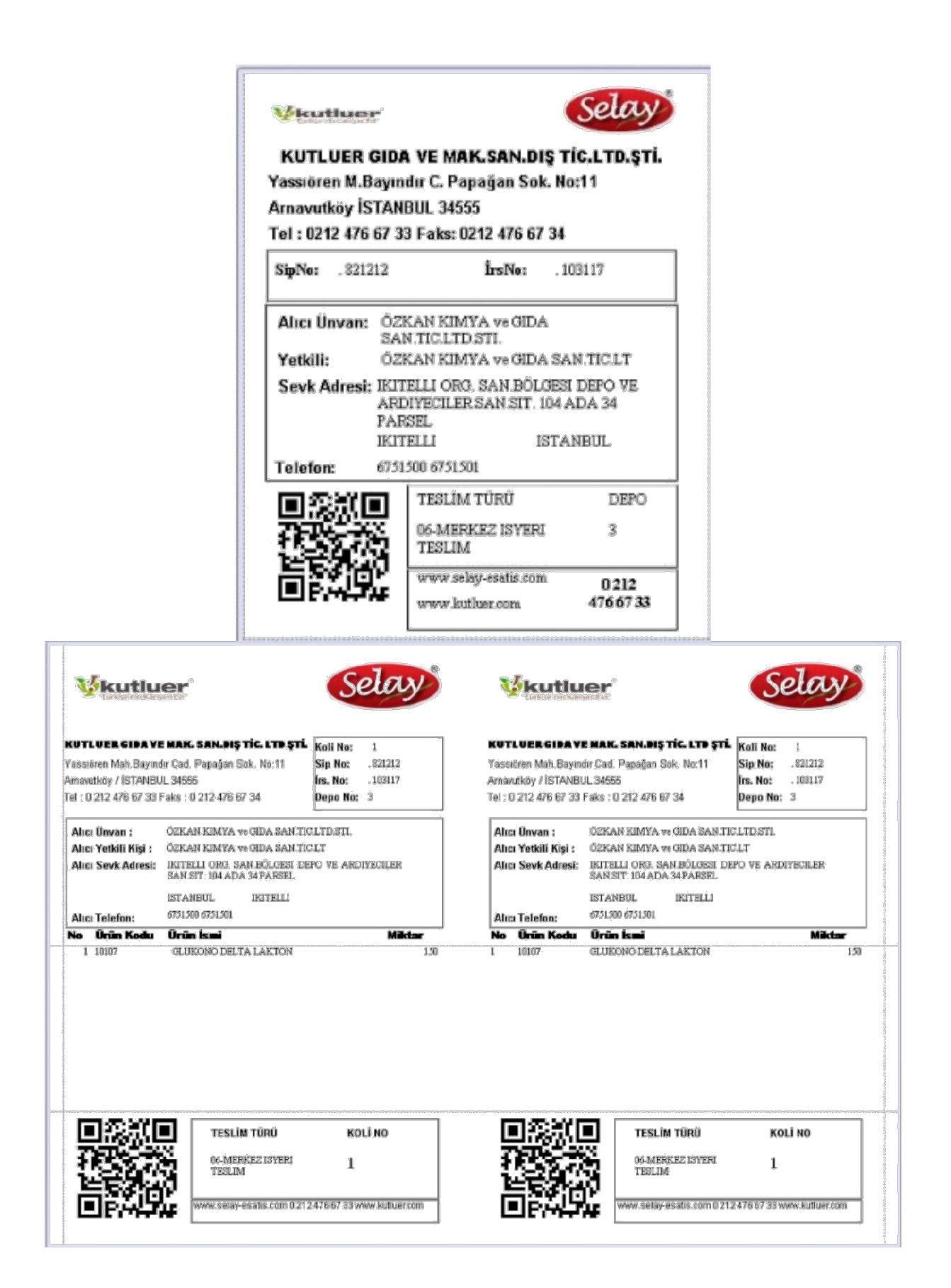